Oracle® Hospitality Suite8 Install Shield & Installation Guide

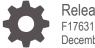

Release 8.14 F17631-02 December 2020

ORACLE

Oracle Hospitality Suite8 Install Shield & Installation Guide Release 8.14

F17631-02

Copyright © 2002, 2020 Oracle and/or its affiliates. All rights reserved.

This software and related documentation are provided under a license agreement containing restrictions on use and disclosure and are protected by intellectual property laws. Except as expressly permitted in your license agreement or allowed by law, you may not use, copy, reproduce, translate, broadcast, modify, license, transmit, distribute, exhibit, perform, publish, or display any part, in any form, or by any means. Reverse engineering, disassembly, or decompilation of this software, unless required by law for interoperability, is prohibited.

The information contained herein is subject to change without notice and is not warranted to be error-free. If you find any errors, please report them to us in writing.

If this software or related documentation is delivered to the U.S. Government or anyone licensing it on behalf of the U.S. Government, then the following notice is applicable:

U.S. GOVERNMENT END USERS: Oracle programs, including any operating system, integrated software, any programs installed on the hardware, and/or documentation, delivered to U.S. Government end users are "commercial computer software" pursuant to the applicable Federal Acquisition Regulation and agency-specific supplemental regulations. As such, use, duplication, disclosure, modification, and adaptation of the programs, including any operating system, integrated software, any programs installed on the hardware, and/or documentation, shall be subject to license terms and license restrictions applicable to the programs. No other rights are granted to the U.S. Government.

This software or hardware is developed for general use in a variety of information management applications. It is not developed or intended for use in any inherently dangerous applications, including applications that may create a risk of personal injury. If you use this software or hardware in dangerous applications, then you shall be responsible to take all appropriate fail-safe, backup, redundancy, and other measures to ensure its safe use. Oracle Corporation and its affiliates disclaim any liability for any damages caused by use of this software or hardware in dangerous applications.

Oracle and Java are registered trademarks of Oracle and/or its affiliates. Other names may be trademarks of their respective owners.

Intel and Intel Xeon are trademarks or registered trademarks of Intel Corporation. All SPARC trademarks are used under license and are trademarks or registered trademarks of SPARC International, Inc. AMD, Opteron, the AMD logo, and the AMD Opteron logo are trademarks or registered trademarks of Advanced Micro Devices. UNIX is a registered trademark of The Open Group.

This software or hardware and documentation may provide access to or information about content, products, and services from third parties. Oracle Corporation and its affiliates are not responsible for and expressly disclaim all warranties of any kind with respect to third-party content, products, and services unless otherwise set forth in an applicable agreement between you and Oracle. Oracle Corporation and its affiliates will not be responsible for any loss, costs, or damages incurred due to your access to or use of third-party content, products, or services, except as set forth in an applicable agreement between you and Oracle.

## Contents

| Contents                                                                                                    | 3                                                                                  |
|----------------------------------------------------------------------------------------------------|------------------------------------------------------------------------------------|
| Preface                                                                                                    | 5                                                                                  |
| 1 Getting Started                                                                                                    | 1-1                                                                                |
| Before You Start<br>Understanding the Process                                                                                                    | 1-1<br>1-1                                                                         |
| 2 Suite8 Install Shield                                                                                                    | 2-1                                                                                |
| Introduction<br>Microsoft Windows 10<br>Microsoft Windows Server 2012 R2<br>Microsoft Windows Server 2016<br>Microsoft Windows Server 2019<br>Oracle Client Version                                                                                                    | 2-1<br>2-1<br>2-11<br>2-11<br>2-11<br>2-21                                         |
| 3 Suite8 Install Shield - Setup                                                                                                    | 3-1                                                                                |
| Prerequisites<br>Preparing the Installation<br>Verify Event Logs<br>Configure Regional settings<br>Enable the .NET Framework 4.x, 3.5 (2.0) feature (Windows 10)<br>Enable the .NET Framework 4.x, 3.5 (2.0) feature (Windows Server 2012 R2, V<br>Server 2016, and Windows Server 2019)<br>Disable the Firewall<br>Disable User Access Control<br>Getting Started<br>Client/Workstation Installation<br>Oracle Server, Oracle Instance and Version Control Installation<br>Oracle Hospitality Suite8 Property Web Connect<br>XML Interface<br>Crystal Reports 12 Runtime<br>Oracle Server Maintenance Jobs Installation | 3-44<br>3-77<br>3-88<br>3-10<br>3-133<br>3-144<br>3-144<br>3-144<br>3-144<br>3-144 |
| 4 Suite8Install Shield – Installation Client                                                                                                    | 4-1                                                                                |
| Enable the Firewall<br>Enable User Access Control<br>Change the User Access Rights for the Oracle Client/Suite8 Client files                                                                                                    | 4-13<br>4-14<br>4-14                                                               |
| 5 Suite8 Install Shield – Installation of Suite8 Database                                                                                                    | 5-1                                                                                |

| Enable the Firewall<br>Enable User Access Control<br>Change the User Access Rights for the Oracle Database files<br>Change System Environment for Oracle Database (64-bit) & Oracle Client (32-bit<br>Using Suite8 Database Server Shares | 5-266<br>5-2828<br>5-2929<br>t) 5-300<br>5-333 |
|----------------------------------------------------------------------------------------------------|------------------------------------------------|
| 6 Suite8 Install Shield – Install Oracle Server Maintenance Jobs                                                                                                    | 6-1                                            |
| Suite8 Install Shield - Install Oracle Server Maintenance Jobs<br>Suite8 Install Shield - Appendix (Tips&Tricks, Q&A, Issues…)                                                                                                    | 6-144<br>6-155                                 |
| 7 Suite8 Upgrade Tool – Pre-Installation Tasks                                                                                                    | 7-1                                            |
| 8 Suite8 Upgrade Tool                                                                                                    | 8-1                                            |
| Upgrading Suite8 Release 8.10.2 and higher<br>Updating the Suite8 Database<br>Upgrading the Suite8 Application<br>Installing the SQL Scripts                                                                                              | 8-1<br>8-3<br>8-5<br>8-6                       |
| 9 Suite8 Upgrade Tool – Appendix: Issues and Solutions                                                                                                    | 9-1                                            |
| Issue: Error Message Cannot decrypt password<br>Issue: Button for D/B-Update or Program Update is grayed out.<br>Issue: The select connection screen is empty                                                                             | 9-1<br>9-1<br>9-2                              |
| 10 Suite8 Upgrade Tool – Installing the Suite8 Ini File                                                                                                    | 10-1                                           |
| Installing the ini File and Updating Shortcuts                                                                                                    | 10-1                                           |
| 11 Suite8 upgrade Tool – Post Upgrade Tasks                                                                                                    | 11-1                                           |
| 12 Activating Oracle Wallet                                                                                                    | 12-1                                           |
| 13 Exporting and Importing a Suite8 User                                                                                                    | 13-1                                           |
| What Is Data Pump Export?<br>Activating the Data Pump<br>Exporting using the Data Pump EXPDP.exe<br>Import using the Data Pump IMPDP.exe                                                                                                  | 13-1<br>13-1<br>13-2<br>13-3                   |

## Preface

This guide provides instructions on how to install or upgrade and configure Oracle Hospitality Suite8 release 8.14. You can download the Suite8 8.14. Release at the following URL: <u>https://edelivery.oracle.com</u>

#### Audience

This guide is intended for installers, programmers, technical support teams, product specialists, and others who install the Oracle Hospitality Suite8 release 8.14.

#### **Important Information**

When upgrading from Version Suite8 8.10.0, you must enter a note category for Financial Accounts in Suite8 configuration before running the upgrade tool. For more information see Pre-Installation Tasks section.

#### **Password changes**

User password management changed for Suite8 in version 811 and higher. Therefore users will be asked to change the password when logging in after the update. The old password is entered.

This is an exception, because passwords are still ok, they just need to be stored by the new executable again.

#### **Customer Support**

To contact Oracle Customer Support, access My Oracle Support at the following URL:

#### https://support.oracle.com

When contacting Customer Support, please provide the following:

- Product version and program/module name
- Functional and technical description of the problem (include business impact)
- Detailed step-by-step instructions to re-create
- Exact error message received and any associated log files
- Screen shots of each step you take

#### **Documentation**

Oracle Hospitality product documentation is available on the Oracle Help Center at <a href="http://docs.oracle.com/en/industries/hospitality/">http://docs.oracle.com/en/industries/hospitality/</a>

#### **Revision History**

| Date          | Description of Change                                |
|---------------|------------------------------------------------------|
| March 2017    | Initial publication                                  |
| February 2018 | Update for Release 8.12.0.0                          |
| August 2018   | • Release 8.13.0.0                                   |
| March 2019    | • Release 8.14.0.0                                   |
| July 2019     | Updated for terminology changes                      |
| December 2020 | Update for Release 8.14.0.0 with Oracle 19c Database |

## 1 Getting Started

## **Before You Start**

#### Installing Suite8 requires:

- PCs and a working knowledge of the Microsoft Windows Interface
- Microsoft Windows Administrative privileges
- Root privileges if installing on an Oracle Linux environment
- Client Application Loader (CAL) technology

#### **Understanding the Process**

The installation process includes either a new installation or the upgrade of an existing installation:

- 1. New Installation: You must run the Install Shield, see section Install Shield
- 2. Upgrade: You must complete the <u>Pre-Installation Tasks</u> and run the Upgrade Tool, see section <u>Upgrade Tool</u>.

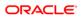

## 2 Suite8 Install Shield

## Introduction

The Suite8 installation shield offers a complete installation of Oracle Schema with Oracle 19c Database (64-bit), Oracle Hospitality Suite8 Property with Oracle 19c Client (32-bit) as well as Suite8 WebConnect, XML Interface, Oracle SQL Developer, Crystal Reports 12 Runtime and Oracle Database Maintenance.

When choosing Oracle Server, Instance and Schema installation, the install shield takes care of all Oracle settings for the Server and prepares the installation of the correct version 8, please make sure to have the Oracle DVD ready or download the Oracle Installation files from <u>edelivery.oracle.com</u>. The Install Shield supports different RAM Sizes. It reads real memory size, therefore no additional questions about memory are being asked with the install shield.

#### Microsoft Windows 10

Microsoft Windows 10 supports Oracle 19c database.

### Microsoft Windows Server 2012 R2

Microsoft Windows Server 2012 R2 supports Oracle 19c database.

#### Microsoft Windows Server 2016

Microsoft Windows Server 2016 supports Oracle 19c database.

### Microsoft Windows Server 2019

Microsoft Windows Server 2019 supports Oracle 19c database.

## **Oracle Client Version**

The Oracle Client versions 19c (32 bit) is compatible with Windows 10, Windows Server 2012 R2, Windows Server 2016 and Windows Server 2019.

Minimum Product Version to use with Oracle Client 12cR1 and 12cR2 for POS8 is 8.9.6.3 (POS Release 8.194.1), and for IFC8 is 8.3.0 and with Oracle 19c for POS8 is 8.13 and for IFC8 is 8.13.

#### NOTE:

Please refer to the Certifications page on <u>My Oracle Support</u>.

## 3 Suite8 Install Shield - Setup

## Prerequisites

Please refer to the **Suite8 Software Description** and **Suite8 System Requirements** available on the Oracle Help Center at <u>http://docs.oracle.com</u>.

### Preparing the Installation

The following steps are required for the Oracle Client/Database installation:

### Verify Event Logs

- 1. Verify that there are no errors in the event log file. The Oracle installation should not be started if there are system errors listed in the event log which could stop Oracle running.
- 2. Open a command prompt, use the option **Run as administrator** and type **eventvwr.msc** to launch the Event Viewer utility.

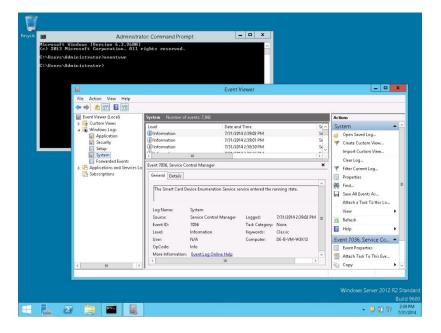

### **Configure Regional settings**

The Windows regional settings should be configured using English (United States).

- 1. Open a command prompt, using the option **Run as administrator** and type **intl.cpl** to launch the Region utility.
- 2. Select the Formats tab. In the Format option, select English (United States). Click OK to save changes.

| EN<br>Hicrosoft Windows | Administrator: Cor<br>(Version 6.3.9600)<br>t Corporation. All rights |                         |                          |
|-------------------------|-----------------------------------------------------------------------|-------------------------|--------------------------|
| C:\Users\Administ       |                                                                       | reserved.               |                          |
| C:\Users\Administ       | rator>                                                                | Region                  |                          |
|                         | Formats Location A                                                    | Idministrative          |                          |
|                         | Format:                                                               |                         |                          |
|                         | English (United St                                                    | ates) 🗸                 |                          |
|                         | The second second second                                              |                         |                          |
|                         | Language preferen                                                     |                         |                          |
|                         | Short date:                                                           | M/d/yyyy v              |                          |
|                         | Long date:                                                            | dddd, MMMM d, ywy       |                          |
|                         | Short time:                                                           | himm tt                 |                          |
|                         | Long time:                                                            | h:mm:ss tt 🗸            |                          |
|                         | First day of week                                                     |                         |                          |
|                         | This day of week                                                      | ounday.                 |                          |
|                         | Examples                                                              |                         |                          |
|                         | Short date:                                                           | 7/31/2014               |                          |
|                         | Long date:                                                            | Thursday, July 31, 2014 |                          |
|                         | Short time:<br>Long time:                                             | 2:27 PM<br>2:27:24 PM   |                          |
|                         | Long une.                                                             | 2.2.7.24 F 191          |                          |
|                         |                                                                       | Additional settings     |                          |
|                         |                                                                       | OK Cancel Apply         |                          |
|                         |                                                                       |                         |                          |
|                         |                                                                       |                         |                          |
|                         |                                                                       |                         |                          |
|                         |                                                                       |                         |                          |
|                         |                                                                       |                         | Build 96t                |
| 2 📋 🔛                   | ()) ·                                                                 |                         | ▲ P U 1427<br>31.07.2014 |

#### NOTE:

The language must be set to English (United States) for the Oracle Client installation. When the installation has been completed this should be changed back to the local language.

## Enable the .NET Framework 4.x, 3.5 (2.0) feature (Windows 10)

You can enable the .NET Framework 2.0/3.0/3.5/4.0/4.5 through the Start screen.

- 1. Open the Start screen and search for **Programs and Features**. Launch the Programs and Features utility.
- 2. In the **Programs and Features** panel, select the option **Turn Windows features on or off** (upper left hand corner of the window).

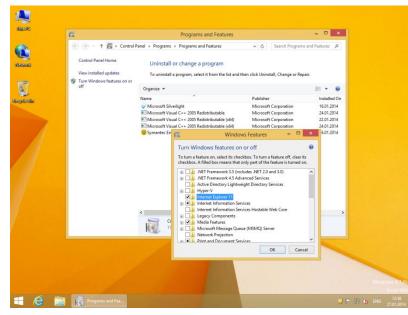

3. Select the feature .NET Framework 3.5 (includes .NET 2.0 and 3.0) and .NET Framework 4.5 in the Windows Features window and click OK to save the changes.

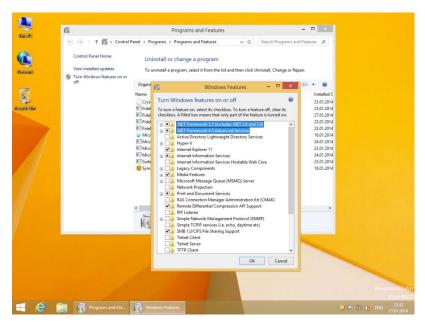

# Enable the .NET Framework 4.x, 3.5 (2.0) feature (Windows Server 2012 R2, Windows Server 2016 and Windows Server 2019)

You can enable the .NET Framework 2.0/3.0/3.5/4.0/4.5 through the Start screen.

1. Open the Start screen and search for Server Manager. Launch the Program.

| in                                                                                                   | Source Manager                                                                                                    |                           |                         |
|----------------------------------------------------------------------------------------------------|----------------------------------------------------------------------------------------------------|---------------------------|-------------------------|
| E Deshboard<br>Local Server<br>All Servers<br>File and Storage Services<br>File and Storage Services | Services         G         Manageability           Imageability         Imageability         Imageability         Imageability           Events         Events         Events         Events           Services         Services         Services         Services | al Server 1 ageability ts |                         |
| L 2 🗎                                                                                                |                                                                                                    |                           | ows Server 2012 R2<br>B |

2. In the **Menu** select the option **Add Roles and Features** (upper right hand corner of the window).

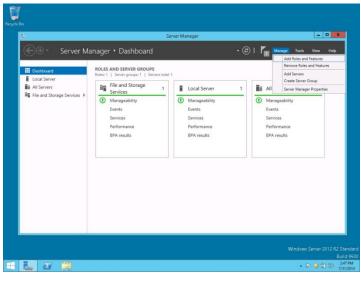

3. Click NEXT to continue.

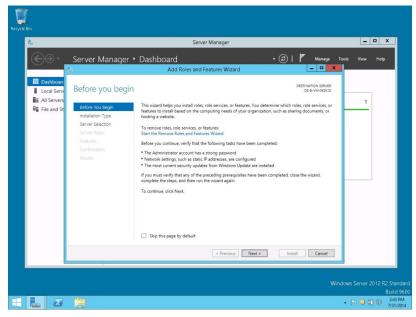

4. Select the option: Role-based or feature-based installation. Click NEXT to continue.

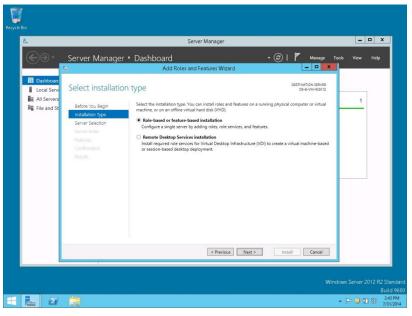

5. Select the option: Select a server from the server pool list and. Mark your Server from the list and click **NEXT** to continue.

| Ē.                                                          | Server Manager                                                                                                    |                                                                                                    |                 |  |  |  |  |  |
|-------------------------------------------------------------|----------------------------------------------------------------------------------------------------|----------------------------------------------------------------------------------------------------|-----------------|--|--|--|--|--|
| €∂-                                                         | Server Manager                                                                                                    | r • Dashboard • ②   🚩 Menage<br>Add Roles and Features Wizard – 🗖 💌                                                                                                    | Tools View Help |  |  |  |  |  |
| Euclideare     Leaf Server     Leaf Servers     File and St | Select destination<br>Before You Begin<br>Installation Type<br>Server Solection<br>Server Solection<br>Pearlies<br>Confirmation<br>Results | Select a server or a virtual hard disk on which to install roles and features:  Select a server or on the server pool  Select a virtual hard disk Server Pool  Filter  Filter Filter  Filter  Filter  Filter  Filter Filter Filter  Filter Filter Filter Filter Filter Filter Filter Filter Filter Filter Filter Filter Filter Filter Filter Filter Filter Filter Filter Filter Filter Filter Filter Filter Filter Filter Filter Filter Filter Filter Filter | 1               |  |  |  |  |  |
|                                                             |                                                                                                    | < Previous Next > Install Cancel                                                                                                    |                 |  |  |  |  |  |

6. Click **NEXT** to continue without selecting any Roles.

| <u>a</u> a-                                                                                            | Server Manager 🔸                                                                                                    | Dashboard                                                        | • 🕝   🚩 Manage        | Tools View Help |
|----------------------------------------------------------------------------------------------------|----------------------------------------------------------------------------------------------------|------------------------------------------------------------------|-----------------------|-----------------|
| 00.                                                                                                    |                                                                                                    | Add Roles and Features Wizard                                    |                       |                 |
| Dashboard<br>Local Serv<br>III All Servers<br>IIII All Servers<br>IIIIIIIIIIIIIIIIIIIIIIIIIIIIIIIIIIII | Select server roles<br>Before You Begin<br>Installation Type<br>Server Selection<br>Server Foldus<br>Features<br>Confirmation<br>Results | Select one or more roles to instal on the selected server. Roles | Description           | 1               |
|                                                                                                    |                                                                                                    | < Previous                                                       | Next > Install Cancel |                 |

7. Select the feature .NET Framework 3.5 (includes .NET 2.0 and 3.0) in the Features window and click NEXT to continue.

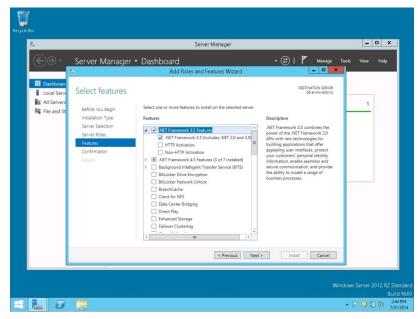

8. Mark the option: Restart the destination server automatically if required. Click INSTALL to install the selected features.

| $\sim$                                                                                                   |                                                                                                    | Server Manager                                                                |                                                      | ×             |
|----------------------------------------------------------------------------------------------------|----------------------------------------------------------------------------------------------------|-------------------------------------------------------------------------------|------------------------------------------------------|---------------|
| €⊚∙                                                                                                    | Server Manager                                                                                                    | Dashboard     Add Roles and Features Wizard                                   | - 🕝   🚩 Menage Tic                                   | ols View Help |
| E Dashboarc<br>Local Serv<br>III All Servers<br>IIII All Servers<br>IIIIIIIIIIIIIIIIIIIIIIIIIIIIIIIIIIII | Confirm installa<br>Before tou Begin<br>Installaton Type<br>Server Selection<br>Server Roles<br>Features<br>Confirmation | tion selections     To install the following role; nole service; or features: | uired<br>be displayed on this page because they have | 1             |
|                                                                                                    | (                                                                                                    | < Previous                                                                    | Next > Install Cancel                                |               |

#### **Disable the Firewall**

During the installation, it is necessary to disable the Windows Firewall and UAC (User Account Control). After the installation they need to be activated again.

- 1. Open a command prompt (with the option **Run as administrator**) and type **firewall.cpl** to launch the Firewall Configuration utility.
- 2. In the Firewall Control Panel, click **Turn Windows Firewall on or off** (upper left hand corner of the window).

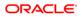

|  |                     | Vindows [Version 6.3.9<br>Microsoft Corporation.         |                                                                                                    |                                                       |                     |   |
|--|---------------------|----------------------------------------------------------|----------------------------------------------------------------------------------------------------|-------------------------------------------------------|---------------------|---|
|  | C:\Users\<br>C:\Use | Administrator>firewall.                                  | Control Panel\System and S                                                                                  | esutitéMindour Eirauall                               |                     | × |
|  |                     |                                                          | nel + System and Security + Windows Firewall                                                                |                                                       | -                   | ρ |
|  |                     | Control Panel Home                                       | Help protect your PC with Window:<br>Windows Firewall can help prevent hackers or<br>Internet or a network. | s Firewall                                            |                     | ~ |
|  |                     | through Windows Firewall<br>Change notification settings | Private networks                                                                                            | No                                                    | t connected         |   |
|  |                     | Turn Windows Firewall on or<br>off                       | Networks at home or work where you know a                                                                   |                                                       |                     |   |
|  |                     | Restore defaults                                         | Windows Firewall state:                                                                                     | On                                                    |                     |   |
|  |                     | Advanced settings<br>Troubleshoot my network             | Incoming connections:                                                                                       | Block all connections to apps that<br>of allowed apps | are not on the list |   |
|  |                     |                                                          | Active private networks:<br>Notification state:                                                             | None<br>Do not notify me when Windows I               | Firewall blocks a   |   |
|  |                     |                                                          | House and And                                                                                               | new app                                               |                     |   |
|  |                     |                                                          | Guest or public networks                                                                                    |                                                       | Connected           |   |
|  |                     |                                                          | Networks in public places such as airports or                                                               | coffee shops                                          |                     |   |
|  |                     |                                                          | Windows Firewall state:                                                                                     | On                                                    |                     |   |
|  |                     |                                                          | Incoming connections:                                                                                       | Block all connections to apps that<br>of allowed apps | are not on the list |   |
|  |                     | See also                                                 | Active public networks:                                                                                     | Micros.int                                            |                     |   |
|  |                     | Action Center<br>Network and Sharing Center              | Notification state:                                                                                         | Do not notify me when Windows<br>new app              | irewall blocks a    |   |
|  |                     |                                                          |                                                                                                    |                                                       |                     |   |

3. Select Turn off Windows Firewall (not recommended) in the Windows Firewall Settings window and click **OK** to save the changes.

|   |                                                                                                    | -     |         |          |          | Administrator: Command Prompt                                                                       |
|---|----------------------------------------------------------------------------------------------------|-------|---------|----------|----------|----------------------------------------------------------------------------------------------------|
|   |                                                                                                    | Hicro | soft Wi | ndovs EV |          | .3.96001 All rights reserved.                                                                       |
|   |                                                                                                    |       |         |          | or>fires |                                                                                                    |
|   |                                                                                                    | C∶∖Us | e 🗑     |          |          | Control Panel\System and Security\Windows Firewall\Customize Settings                               |
|   |                                                                                                    |       | ۲       | • †      | 🔗 🕨 Cor  | trol Panel + System and Security + Windows Firewall + Customize Settings v C Search Control Panel P |
|   |                                                                                                    |       |         |          |          | Customize settings for each type of network                                                         |
|   |                                                                                                    |       |         |          |          | ou can modify the firewall settings for each type of network that you use.                          |
|   |                                                                                                    |       |         |          |          | Private network settings                                                                            |
|   |                                                                                                    |       |         |          |          | O Turn on Windows Firewall                                                                          |
|   |                                                                                                    |       |         |          |          | Block all incoming connections, including those in the list of allowed apps                         |
|   |                                                                                                    |       |         |          |          | Notify me when Windows Firewall blocks a new app                                                    |
|   |                                                                                                    |       |         |          |          | I Turn off Windows Firewall (not recommended)                                                       |
|   |                                                                                                    | -     |         |          |          | Public network settings                                                                             |
|   |                                                                                                    |       |         |          |          | O Turn on Windows Firewall                                                                          |
|   |                                                                                                    |       |         |          |          | Block all incoming connections, including those in the list of allowed apps                         |
|   |                                                                                                    |       |         |          |          | Notify me when Windows Firewall blocks a new app                                                    |
|   |                                                                                                    |       |         |          |          | Iurn off Windows Firewall (not recommended)                                                         |
|   |                                                                                                    |       |         |          |          |                                                                                                    |
|   |                                                                                                    |       |         |          |          |                                                                                                    |
|   |                                                                                                    |       |         |          |          |                                                                                                    |
|   |                                                                                                    |       |         |          |          |                                                                                                    |
|   |                                                                                                    |       |         |          |          |                                                                                                    |
|   |                                                                                                    |       |         |          |          |                                                                                                    |
|   |                                                                                                    |       |         |          |          |                                                                                                    |
|   |                                                                                                    |       |         |          |          |                                                                                                    |
|   |                                                                                                    |       |         |          |          | OK Cancel                                                                                           |
|   |                                                                                                    |       |         |          |          |                                                                                                    |
|   |                                                                                                    |       |         |          |          |                                                                                                    |
|   |                                                                                                    |       |         |          |          |                                                                                                    |
|   |                                                                                                    |       |         |          |          | Build 96                                                                                            |
| H |                                                                                                    | Σ     |         | ØN       |          | ▲ 🖻 🛄 🗐 🗐 3:10 PM<br>7/31/201                                                                       |
|   | the second second second second second second second second second second second second second second second se |       |         |          |          | 1201201                                                                                             |

4. Close the Firewall Configuration utility.

## **Disable User Access Control**

1. Start the User Access Control Configuration Assistant by typing the following command:

cd /D c:\windows\system32 useraccountcontrolsettings.exe

|                                                  | ot 💶 🗖 🗙                                                                                                    |                                                                                                    |
|--------------------------------------------------|----------------------------------------------------------------------------------------------------|----------------------------------------------------------------------------------------------------|
| 6.3.96001<br>tion. All rights reserved.          | A                                                                                                    |                                                                                                    |
| /D c:\windows\system32                           |                                                                                                    |                                                                                                    |
| countcontrolsettings.exe                         |                                                                                                    |                                                                                                    |
| 8                                                | User Account Control Settings                                                                                 | - D X                                                                                                    |
| Choose when to b                                 | e notified about changes to your computer                                                                     |                                                                                                    |
| User Account Control H<br>Tell me more about Use | elps prevent potentially harmful programs from making changes to you<br>rr Account Control settings           | r computer.                                                                                                    |
| Always notify                                    |                                                                                                    |                                                                                                    |
| -   -                                            | Notify me only when apps try to make changes to my<br>computer (default)                                      |                                                                                                    |
|                                                  | Don't notify me when I make changes to Windows                                                                |                                                                                                    |
|                                                  | settings                                                                                                    |                                                                                                    |
|                                                  |                                                                                                    |                                                                                                    |
|                                                  | Recommended if you use familiar apps and visit                                                                |                                                                                                    |
|                                                  | familiar websites.                                                                                            |                                                                                                    |
| Never notify                                     |                                                                                                    |                                                                                                    |
|                                                  |                                                                                                    |                                                                                                    |
|                                                  |                                                                                                    |                                                                                                    |
|                                                  |                                                                                                    |                                                                                                    |
|                                                  | SP OK                                                                                                    | Cancel                                                                                                    |
|                                                  |                                                                                                    |                                                                                                    |
|                                                  |                                                                                                    |                                                                                                    |
|                                                  |                                                                                                    |                                                                                                    |
|                                                  |                                                                                                    | Bui                                                                                                    |
|                                                  | Choose when to b<br>Choose when to b<br>User Account Centrol h<br>Left me more about the<br>Always notify<br> | Securit Control Settings      Choose when to be notified about changes to your computer      Der Account Control fields about changes to your computer      Der Account Control fields provent potentially humful programs from making changes to you     Ter Account Control fields provent potentially humful programs from making changes to you     Ter Account Control fields provent potentially humful programs from making changes to you     Ter Account Control fields provent potentially humful programs from making changes to you     Ter Account Control fields provent potentially humful programs from making changes to you     Ter Account Control fields provent potentially humful programs from making changes to you     Ter Account Control fields provent potentially humful programs from making changes to you     Ter Account Control fields provent potentially humful programs from making changes to you     Ter Account Control fields provent potentially humful programs from making changes to you     Ter Account Control fields     Ter Account Control fields     Ter Account Control fields     Ter Account Control fields     Ter Account Control fields     Ter Account Control fields     Ter Account Control fields     Ter Account Control fields     Ter Account Account Acc |

2. Turn off the notification by changing the UAC to **Never notify**. Click **OK** to save the changes.

| ٠ |                        | User Account Control Settings                                                                                                    |
|---|------------------------|----------------------------------------------------------------------------------------------------|
|   | User Account Control H | ve notified about changes to your computer<br>else prevent potentially hamful programs from making changes to your computer.<br>e Account Central settings |
|   |                        | App: ty to install software or make changes to my<br>computer     I make changes to Windows settings                                                       |
|   | <br>Never notify       | Not recommended.                                                                                                    |
|   |                        | 登 OK Cancel                                                                                                    |

3. Restart the computer to Turn off the User Account Control.

## **Getting Started**

1. Download files from https://edelivery.oracle.com

| 🖌 🗹 Oracle Database 19.3.0.0.0 - Long Term Release for Microsoft Windows x64 (64-bit) 🌓                |
|----------------------------------------------------------------------------------------------------|
| ✓ V982656-01.zip Oracle Database 19.3.0.0.0 for Microsoft Windows x64 (64-bit), 2.9 GB                 |
| Oracle Database Client 19.3.0.0.0 for Microsoft Windows (32-bit)                                       |
| V982695-01.zip Oracle Database Client 19.3.0.0.0 for Microsoft Windows (32-bit), 957.5 MB              |
| V982696-01.zip Oracle Database Client 19.3.0.0.0 for Microsoft Windows (32-bit) - Gold Image, 846.7 MB |
| Oracle Hospitality Suite8 Property Management 8.14.0.0 for Microsoft Windows x64 (64-bit)              |
| V981956-01_1of3.zip Oracle Hospitality Suite8 Property Management 8.14.0.0, 1.7 GB                     |
| V981956-01_2of3.zip Oracle Hospitality Suite8 Property Management 8.14.0.0, 3.0 GB                     |
| V981956-01_3of3.zip Oracle Hospitality Suite8 Property Management 8.14.0.0, 88.4 MB                    |

Note: Please download the Oracle Database Client Gold Image for Client. For more information about oracle database, refer to http://www.oracle.com/technetwork/database/index.html

- From Oracle 19c, the installation folder path is taken as Oracle Home Path. So, place the installation files in the desired Oracle Home Path. For example, "C:\ORACLE\xx.x.x". Create folders \DATABASE, \CLIENT, \CD4 and CPU in a Oracle Home directory and unzip/copy the downloaded files:
  - DATABASE database
  - CLIENT client
  - CD4 used for main patch, if available
  - CPU used for Critical Patch Update, if available

#### (C:) > ORACLE > 19.3.0

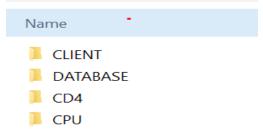

k (C:) > ORACLE > 19.3.0 > CLIENT

| Name                                                                              | ^ |
|-----------------------------------------------------------------------------------|---|
| <ul> <li>ASP.NET</li> <li>assistants</li> <li>bin</li> <li>cfgtoollogs</li> </ul> |   |
| Lone                                                                              |   |
| crs                                                                               |   |
| L CSS                                                                             |   |
| L CV                                                                              |   |

#### (C:) > ORACLE > 19.3.0 > DATABASE

| Name          | ^ |
|---------------|---|
| 📜 addnode     |   |
| 📕 admin       |   |
| 📜 apex        |   |
| ASP.NET       |   |
| 📜 assistants  |   |
| 📕 bin         |   |
| 📜 cfgtoollogs |   |

3. Create a temporary directory such as C:\INSTALL\Suite8\_FULL and unzip/copy the Install Shield files.

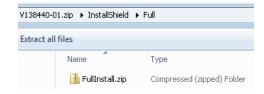

| ► Local Disk | (C:) ► INSTALL | . ▶ Suite8_FULL ▶ |
|--------------|----------------|-------------------|
| ibrary 🔻     | Share with 🔻   | New folder        |
| Name         | <u>^</u>       |                   |
| 🎒 0x0409.    | .ini           |                   |
| 📑 data1.c    | ab             |                   |
| 📄 data1.h    | ıdr            |                   |
| 📑 data2.c    | ab             |                   |
| 📑 data3.c    | ab             |                   |
| 📑 data4.c    | ab             |                   |
| 🚳 ISSetup    | .dll           |                   |
| layout.b     | oin            |                   |
| 🔤 setup.e:   | xe             |                   |
| 🗿 setup.in   | ni             |                   |
| 📄 setup.in   | ıx             |                   |
| setup.isn    |                |                   |
| 😹 Setup2.bmp |                |                   |
| 🚳 Thumbs     | .db            |                   |
|              |                |                   |

4. To start the Suite8 installation, select the **setup.exe** from the Suite8 install directory. From the drop-down menu, select **Run as Administrator** 

| ► Local Disk (C:) ► I | NSTALL > Suite8_FULL >     |
|-----------------------|----------------------------|
| New folder            |                            |
| Name                  | ^                          |
| 🗿 0x0409.ini          |                            |
| 🛗 data1.cab           |                            |
| 📄 data1.hdr           |                            |
| 📑 data2.cab           |                            |
| 🚆 data3.cab           |                            |
| 🛗 data4.cab           |                            |
| 🚳 ISSetup.dll         |                            |
| layout.bin            |                            |
| 🔄 setup.exe           | Open                       |
| 🐑 setup.ini 💦         | Run as administrator       |
| 📄 setup.inx 🛛 💆       |                            |
| - · ·                 | Troubleshoot compatibility |

5. Click Next to continue.

| Oracle Hospitality Suite8 Pro | perty Main Setup                                                                                                 |
|-------------------------------|----------------------------------------------------------------------------------------------------|
|                               | Tracin Hugedidy band Property Mail Strap                                                                         |
|                               | Ekole Tarapida Salat Pransp Mai Sandatas. Yanan 8 2015<br>Valumen bertaan Yangi Kale Pransp Mai Sandatas Ingan   |
|                               | and the second second second second second second second second second second second second second second second |
|                               |                                                                                                    |

- 6. Select the type of installation:
  - Client/Workstation Installation
  - Oracle Server, Oracle Instance and Version Control Installation
  - XML Interface
  - Oracle Hospitality Suite8 Property Web Connect Classic
  - Oracle Hospitality Suite8 Property Web Connect Next Generation
  - Crystal Reports 12 Runtime
  - Oracle Server Maintenance Jobs Installation

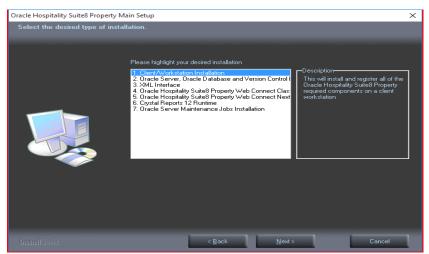

### **Client/Workstation Installation**

The client/workstation installation installs and registers all of the Suite8 required components such as Crystal 12 depending on the selection. It also detects if Oracle is installed or not.

## Oracle Server, Oracle Instance and Version Control Installation

If the option: **Oracle Server, Oracle database and Version Control Installation** is selected, a search for an existing Oracle Installation is performed. If none is found then the install shield guides the Oracle Server Installation and creates an Oracle instance/database as well as Suite8 Schemas. All required files for Suite8 Version Control are also installed on the server.

Version Control is a tool to speed up the upgrade process. Once Version Control is active, the Suite8 program files can be placed in one location on the server and each time a user logs in, a check is performed ensuring that the correct version of the program files is located on the local drive of the machine. If the correct version is not located then it is copied over from the server.

## Oracle Hospitality Suite8 Property Web Connect

Selecting Oracle Hospitality Suite8 Property Web Connect installs Suite8 Web Connect, the web booking engine.

For system requirements and setup information, please read the documentation for Oracle Hospitality Suite8 Property Web Connect

#### **XML** Interface

Selecting **XML Interface** installs Suite8 XML Interface. This interface is required for example for Suite8 Web Connect, Hotel Connector and various Interfaces such as Hurdle XML Interface.

## Crystal Reports 12 Runtime

Selecting this option installs Crystal 12 runtime files.

#### **Oracle Server Maintenance Jobs Installation**

Selecting this option installs Oracle Back and Maintenance Jobs and required files.

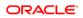

## 4 Suite8Install Shield – Installation Client

- Oracle Hospitality Suite8 Property Main Setup × Select the desired type of installation Please highlight your desired installation I: Clern/Workstation Installation
   Zoracle Server, Oracle Database and Version Control I
   XML Interface
   Sortacle Hospitality Suite8 Property Web Connect Class
   Gracle Hospitality Suite8 Property Web Connect Next
   Crystal Reports 12 Runtime
   Toracle Server Maintenance Jobs Installation This will install and register all of the Oracle Hospitality Suite8 Property nts on a cli workstation < <u>B</u>ack <u>N</u>ext>
- 1. Select Client/Workstation Installation and click Next to continue.

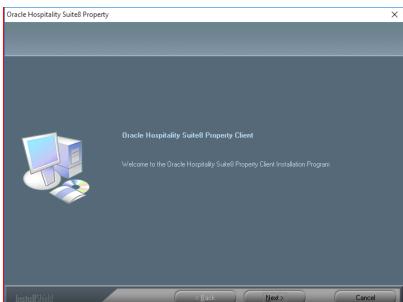

2. The Oracle Client Install shield Wizard will be started. Click Next to continue.

If the Oracle client software is not installed the following message is displayed. Click 3. Yes to continue.

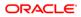

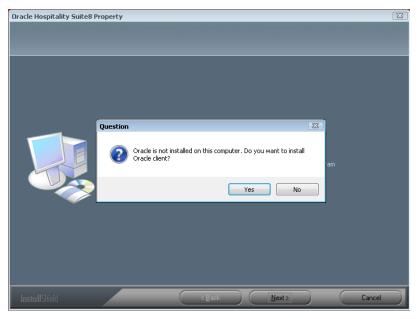

4. Select the Oracle Home path on your hard disk where the Oracle Installation files has been copied, such as C:\ORACLE\xx.x.x. Click Next to continue.

| Oracle Hospitality Suite8 Property                                | ,                                                            | ×      |
|-------------------------------------------------------------------|--------------------------------------------------------------|--------|
| Choose Destination Location<br>Select folder where setup will ins |                                                              |        |
|                                                                   | Please insert the DVD with 32-bit Oracle Client Installation |        |
|                                                                   | C:\ORACLE\19.3.0                                             |        |
|                                                                   |                                                              | Browse |
| InstallShield                                                     | < Back Next >                                                | Cancel |

5. Enter the Oracle Base directory for the Oracle Client such as C:\ORACLE. Click Next to continue.

| Oracle Hospitality Suite8 Prope                              | rty       | ×             |
|--------------------------------------------------------------|-----------|---------------|
| Choose Destination Locatio<br>Select folder where setup will |           |               |
|                                                              |           |               |
|                                                              | C:\ORACLE |               |
|                                                              |           | Browse        |
| InstallShield                                                | < Back    | Next > Cancel |

6. Enter the **Server** name or IP address for the Oracle Database Server. Click **Next** to continue.

| Oracle Hospitality Suite8 Property | ,             |                                  |                                       | ×      |
|------------------------------------|---------------|----------------------------------|---------------------------------------|--------|
| Oracle Server Connection detai     |               |                                  |                                       |        |
|                                    |               |                                  |                                       |        |
|                                    | In order to o | eate TNSNAMES.ORA, InstallShield | d must have the following information | on.    |
|                                    |               | <servername></servername>        | _                                     |        |
|                                    |               | 1521                             | _                                     |        |
|                                    |               | V8                               |                                       |        |
|                                    |               |                                  |                                       |        |
|                                    |               |                                  |                                       |        |
|                                    |               |                                  |                                       |        |
| InstallShield                      |               | < <u>B</u> ack                   | Next >                                | Cancel |

- Enter the NLS\_LANG parameter which depends on the Operating System Locale. This Language value will be used for the Oracle communication between Suite8 Client and Oracle Database. The default value is: AMERICAN\_AMERICA.WE8MSWIN1252.
- 8. Click **Next** to continue.

| Oracle Hospitality Suite8 Proper | ty 💌                                                                                                    |
|----------------------------------|----------------------------------------------------------------------------------------------------|
| Please enter your NLS_LANG       | parameter.                                                                                                    |
|                                  | Please note that the NLS_LANG parameter should have the same value like the Oracle Database<br>Server (Default: AMERICAN_AMERICA: wE8MSWIN1252). |
|                                  | NLS_LANG AMERICA_AMERICA_WE8MSWIN1252                                                                                                    |
|                                  |                                                                                                    |
| InstallShield                    | KBack Next> Cancel                                                                                                    |

#### NOTE:

If you want to connect with the Oracle Client to an Oracle Database with Multilingual support (UNICODE), please use the NLS\_CHARACTER\_SET: AL32UTF8 (e.g. **AMERICAN\_AMERICA.AL32UTF8** 

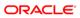

| Operating System Locale      | NLS_LANG Value                               |
|------------------------------|----------------------------------------------|
| Arabic (U.A.E.)              | ARABIC_UNITED ARAB EMIRATES.AR8MSWIN1256     |
| Bulgarian                    | BULGARIAN_BULGARIA.CL8MSWIN1251              |
| Catalan                      | CATALAN_CATALONIA.WE8MSWIN1252               |
| Chinese (PRC)                | SIMPLIFIED CHINESE_CHINA.ZHS16GBK            |
| Chinese (Taiwan)             | TRADITIONAL CHINESE_TAIWAN.ZHT16MSWIN950     |
| Chinese (Hong Kong HKCS)     | TRADITIONAL CHINESE_HONG KONG.ZHT16HKSCS     |
| Chinese (Hong Kong HKCS2001) | TRADITIONAL CHINESE_HONG KONG.ZHT16HKSCS2001 |
| Croatian                     | CROATIAN_CROATIA.EE8MSWIN1250                |
| Czech                        | CZECH_CZECH REPUBLIC.EE8MSWIN1250            |
| Danish                       | DANISH_DENMARK.WE8MSWIN1252                  |
| Dutch (Netherlands)          | DUTCH_THE NETHERLANDS.WE8MSWIN1252           |
| Dutch (Belgium)              | DUTCH_BELGIUM.WE8MSWIN1252                   |
| English (United Kingdom)     | ENGLISH_UNITED KINGDOM.WE8MSWIN1252          |
| English (United States)      | AMERICAN_AMERICA.WE8MSWIN1252                |
| English (United States)      | AMERICAN_AMERICA.WE8ISO8859P9                |
| English (United States)      | AMERICAN_AMERICA.AL32UTF8                    |
| Estonian                     | ESTONIAN_ESTONIA.BLT8MSWIN1257               |
| Finnish                      | FINNISH_FINLAND.WE8MSWIN1252                 |
| French (Canada)              | CANADIAN FRENCH_CANADA.WE8MSWIN1252          |
| French (France)              | FRENCH_FRANCE.WE8MSWIN1252                   |
| German (Germany)             | GERMAN_GERMANY.WE8MSWIN1252                  |
| Greek                        | GREEK_GREECE.EL8MSWIN1253                    |
| Hebrew                       | HEBREW_ISRAEL.IW8MSWIN1255                   |
| Hungarian                    | HUNGARIAN_HUNGARY.EE8MSWIN1250               |
| Icelandic                    | ICELANDIC_ICELAND.WE8MSWIN1252               |

| Operating System Locale | NLS_LANG Value                                |
|-------------------------|-----------------------------------------------|
| Indonesian              | INDONESIAN_INDONESIA.WE8MSWIN1252             |
| Italian (Italy)         | ITALIAN_ITALY.WE8MSWIN1252                    |
| Japanese                | JAPANESE_JAPAN.JA16SJIS                       |
| Korean                  | KOREAN_KOREA.KO16MSWIN949                     |
| Latvian                 | LATVIAN_LATVIA.BLT8MSWIN1257                  |
| Lithuanian              | LITHUANIAN_LITHUANIA.BLT8MSWIN1257            |
| Norwegian               | NORWEGIAN_NORWAY.WE8MSWIN1252                 |
| Polish                  | POLISH_POLAND.EE8MSWIN1250                    |
| Portuguese (Brazil)     | BRAZILIAN PORTUGUESE_BRAZIL.WE8MSWIN1252      |
| Portuguese (Portugal)   | PORTUGUESE_PORTUGAL.WE8MSWIN1252              |
| Romanian                | ROMANIAN_ROMANIA.EE8MSWIN1250                 |
| Russian                 | RUSSIAN_CIS.CL8MSWIN1251                      |
| Slovak                  | SLOVAK_SLOVAKIA.EE8MSWIN1250                  |
| Spanish (Spain)         | SPANISH_SPAIN.WE8MSWIN1252                    |
| Swedish                 | SWEDISH_SWEDEN.WE8MSWIN1252                   |
| Thai                    | THAI_THAILAND.TH8TISASCII                     |
| Spanish (Mexico)        | MEXICAN SPANISH_MEXICO.WE8MSWIN1252           |
| Spanish (Venezuela)     | LATIN AMERICAN SPANISH_VENEZUELA.WE8MSWIN1252 |
| Turkish                 | TURKISH_TURKEY.TR8MSWIN1254                   |
| Ukrainian               | UKRAINIAN_UKRAINE.CL8MSWIN1251                |
| Vietnamese              | VIETNAMESE_VIETNAM.VN8MSWIN1258               |

- Select Client with Crystal 12, if you want to install Crystal runtimes during the basis setup. Please check the version used in your property. Use Crystal 12.6 for Windows 10, Windows server 2012 R1/R2, Windows server 2016 and Windows server 2019.
- 10. Click **Next** to continue.

#### NOTE:

Select **Client without Crystal runtime**, if you would like to install Crystal runtime manually.

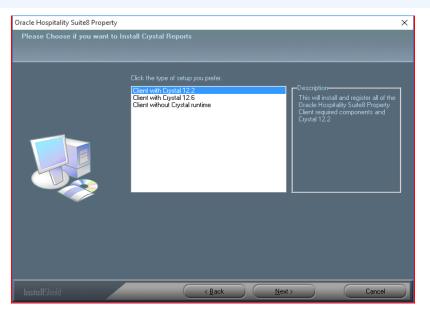

11. Select either the Professional Edition or the Small Business Edition according to the license code received from Oracle. Click **Next** to continue.

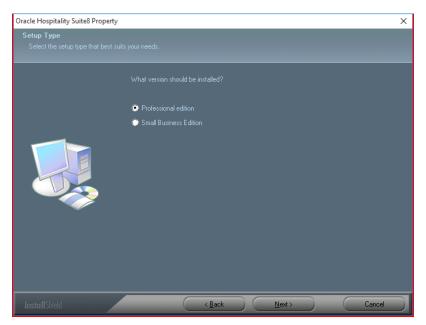

12. The next screen will display a read me text file detailing the installation process. This read me text contains the information listed under Prerequisites of the Oracle client/workstation installation. Read this information carefully and make sure that all required transactions have been completed. Click **Next** to continue.

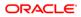

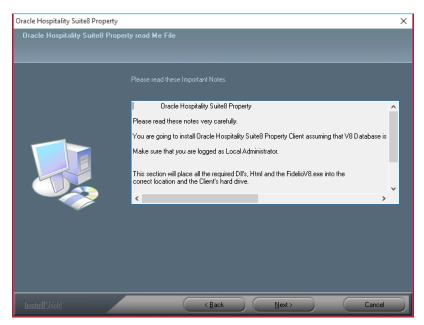

13. The next step prompts with the path for the Fidelio program files, the default is: C:\FIDELIO. Select Browse to change the default path. Click Next to continue.

| Oracle Hospitality Suite8 Prope                             | rty                                                                                                    | ×      |
|-------------------------------------------------------------|----------------------------------------------------------------------------------------------------|--------|
| Choose Destination Locati<br>Select folder where setup will |                                                                                                    |        |
|                                                             |                                                                                                    |        |
|                                                             | To install to this folder, click Next. To install to a different folder, click Browse and select a folder. | nother |
|                                                             |                                                                                                    |        |
|                                                             | Destination Folde:<br>C:\FIDELI0<br>Browse                                                                 |        |
| InstallShield                                               | (Back Next) Ca                                                                                             | ncel   |

14. The setup program creates a Start Menu folder: **Oracle Hospitality Suite8 Property**. If you want to create a different folder, select the required program folder from the list or enter the new folder name. Click **Next** to continue.

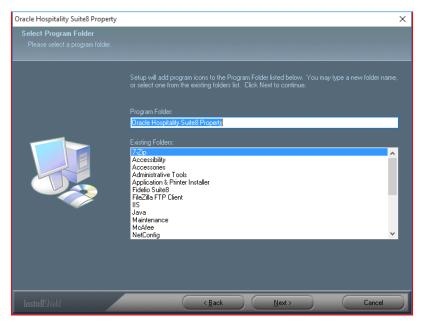

15. The following step requires the user and complex password to be entered to logon to the Suite8 live database and create the command line parameters. Click Next to continue.

#### NOTE:

The **complex password** depends on the used V8LIVE user account password from the Oracle Database setup process. The password is **case sensitive**.

Complexity requirements are:

- Not to contain the user's account name or parts of the user's full name that exceed two consecutive characters
- Minimum password length of 8 characters
- First character of password MUST be a character
- Password must contain at least 1 Lowercase character (a through z)
- Password must contain at least 1 Uppercase character (A through Z)
- Password must contain at least 1 digit (0 through 9)
- Password can contain special character: !\*()\_-+{[]]@~#.,

| Oracle Hospitality Suite8 Property |                                                                                                    | × |
|------------------------------------|----------------------------------------------------------------------------------------------------|---|
| Oracle Hospitality Suite8 Pro      | perty Live Connection details                                                                                                    |   |
|                                    | In order to create the Dracle Hospitality Suite8 Property Icons and Command line parameters,<br>InstallShield must have the following information, FIDELID Live User (F.L. User) |   |
|                                    | F.L. User V8Live                                                                                                    |   |
|                                    | Password <your_password></your_password>                                                                                                    |   |
|                                    | Service V8                                                                                                    |   |
|                                    |                                                                                                    |   |
|                                    |                                                                                                    |   |
|                                    |                                                                                                    |   |
| InstallShield                      | < Back Next> Cancel                                                                                                    |   |

16. The next step is similar to the previous step, but requires the username and complex password to logon to the Suite8 training database and create the command line parameters. Click Next to continue.

#### NOTE:

The **complex password** depends on the used V8TRAIN user account password from the Oracle Database setup process. The password is **case sensitive**.

Complexity requirements are:

- Not to contain the user's account name or parts of the user's full name that exceed two consecutive characters
- Minimum password length of 8 characters
- First character of password MUST be a character
- Password must contain at least 1 Lowercase character (a through z)
- Password must contain at least 1 Uppercase character (A through Z)
- Password must contain at least 1 digit (0 through 9)
- Password can contain special character: !\*()\_-+{[]]@~#.,

| Oracle Hospitality Suite8 Property |                                                                                                    | × |
|------------------------------------|----------------------------------------------------------------------------------------------------|---|
| Oracle Hospitality Suite8 Prop     | perty Training Connection                                                                                                    |   |
|                                    | In order to create the Oracle Hospitality Suite8 Property Training Icons and Command line<br>parameters, InstallShield must have the following information. FIDELIO Training User (F.T. User) |   |
|                                    | F.T. User V8Train                                                                                                    | 3 |
|                                    | Password <your_password></your_password>                                                                                                    |   |
|                                    | Service V8                                                                                                    |   |
|                                    |                                                                                                    |   |
|                                    |                                                                                                    |   |
|                                    |                                                                                                    |   |
| InstallShield                      | <back next=""> Cancel</back>                                                                                                    |   |

17. The program folder and runtimes are now created and registered.

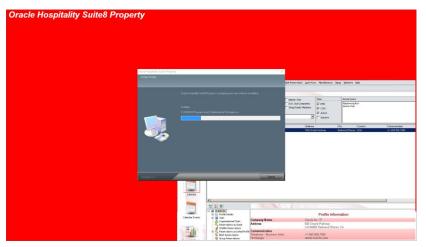

18. If the Oracle Client was not installed – the setup program will install the Oracle Client.

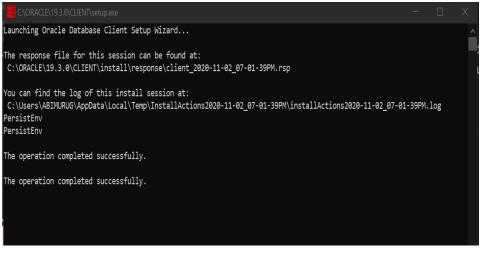

**19.** The install shield will register the Suite8 program modules install Crystal Reports 2008 Runtimes SP6.

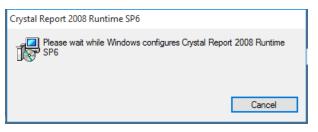

**20.** The Oracle Client install shield displays a message upon completion. Click **Finish** to continue and exit the Install shield Wizard.

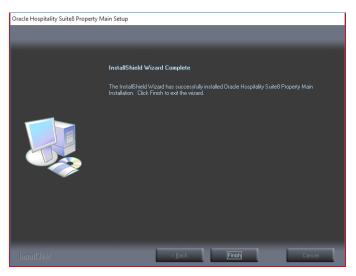

### **Enable the Firewall**

After the installation is completed, it is necessary to enable the Windows Firewall again and turn on the **UAC (User Account Control)**.

- 1. Open a command prompt (with the option **Run as administrator** and type **firewall.cpl** to launch the Firewall Configuration utility.
- 2. In the Firewall Control Panel, click **Turn Windows Firewall on or off** (upper left hand corner of the window).

| Microsof<br>(c) 2913                                    | t Windows [Version 6.3.9<br>Microsoft Corporation. | 600]<br>All rights reserved.                                           | <u>A</u>                                              |                      |     |
|---------------------------------------------------------|----------------------------------------------------|------------------------------------------------------------------------|-------------------------------------------------------|----------------------|-----|
|                                                         | \Administrator>firewall.                           |                                                                        |                                                       |                      |     |
| C:\Use                                                  | 2                                                  | Control Panel\System and S                                             | ecurity\Windows Firewall                              | -                    | • × |
|                                                         | 🕘 🏵 👻 🕈 🔐 🕨 Control P                              | anel 🕨 System and Security 🕨 Windows Firewal                           | v د                                                   | Search Control Panel | p   |
|                                                         | Control Panel Home                                 | Help protect your PC with Window                                       | rs Firewall                                           |                      |     |
|                                                         | Allow an app or feature through Windows Firewall   | Windows Firewall can help prevent hackers or<br>Internet or a network. | r malicious software from gaining access to           | your PC through the  |     |
|                                                         | Change notification settings                       | Update your Firewall settings                                          |                                                       |                      |     |
|                                                         | Turn Windows Firewall on or<br>off                 | Windows Firewall is not using the recor                                | mmended                                               | ended settings       |     |
|                                                         | Restore defaults                                   | settings to protect your computer.                                     |                                                       |                      |     |
|                                                         | Advanced settings                                  | What are the recommended settings?                                     |                                                       |                      |     |
|                                                         | Troubleshoot my network                            | Private networks                                                       | No                                                    | t connected 🔿        |     |
|                                                         |                                                    | Networks at home or work where you know                                | and trust the people and devices on the net           | work                 |     |
|                                                         |                                                    | Windows Firewall state:                                                | Off                                                   |                      |     |
|                                                         |                                                    | Incoming connections:                                                  | Block all connections to apps that<br>of allowed apps | are not on the list  |     |
| See also<br>Action Center<br>Network and Sharing Center |                                                    | Active private networks:                                               | None                                                  |                      |     |
|                                                         |                                                    | Notification state:                                                    | Do not notify me when Windows F<br>new app            | irewall blocks a     |     |
|                                                         |                                                    | Guest or public networks                                               |                                                       | Connected 📀          |     |
|                                                         | See also                                           | Networks in public places such as airports or                          | r coffee shops                                        |                      |     |
|                                                         | Windows Firewall state:                            | Off                                                                    |                                                       |                      |     |
|                                                         | Network and Sharing Center                         | Incoming connections:                                                  | Block all connections to apps that                    | are not on the list  |     |
|                                                         |                                                    |                                                                        |                                                       |                      |     |

3. Select **Turn on Windows Firewall** in the **Windows Firewall Settings** window and click **OK** to save the changes.

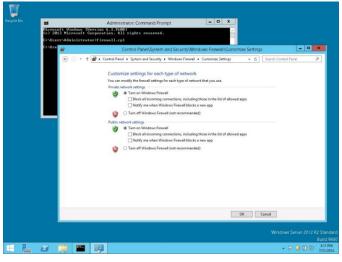

4. Close the Firewall Configuration utility.

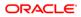

## **Enable User Access Control**

1. Start the User Access Control Configuration Assistant by typing the following command:

#### cd /D c:\windows\system32

useraccountcontrolsettings.exe

|   |   | <b>E</b> |                                                |             | 10       | Administrator: Comn             | hand Prom    | pt 💶 🗙                                                                                           |                |                          |
|---|---|----------|------------------------------------------------|-------------|----------|---------------------------------|--------------|--------------------------------------------------------------------------------------------------|----------------|--------------------------|
|   |   | Hicko    | soft Vi<br>2013 Mic                            | ndows [U    | ersion 6 | 5.3.9600)<br>ion. All rights re | served.      |                                                                                                  |                |                          |
|   |   |          |                                                |             |          | D c:\windows\syste              |              |                                                                                                  |                |                          |
|   |   | c:\V:    | indows/System32/useraccountcontrolsettings.exe |             |          |                                 |              |                                                                                                  |                |                          |
|   |   | e:\₩     | \Windows\System32>                             | s\Systen32> |          | 8                               |              | User Account Control Settings                                                                    |                | ×                        |
|   |   |          |                                                |             |          |                                 |              | be notified about changes to your computer                                                       |                |                          |
|   |   |          |                                                |             |          | User Acco<br><u>Tell me m</u>   | ount Control | helps prevent potentially harmful programs from making changes to<br>er Account Control settings | your computer. |                          |
|   |   |          |                                                |             |          | Alway                           | s notify     |                                                                                                  |                |                          |
|   |   |          |                                                |             |          | ( <del></del> )                 | 1 H - 1      | Never notify me when:                                                                            |                |                          |
|   |   |          |                                                |             | _        |                                 |              | <ul> <li>Apps try to install software or make changes to my<br/>computer</li> </ul>              |                |                          |
|   |   |          |                                                |             |          | -                               | -            | <ul> <li>I make changes to Windows settings</li> </ul>                                           |                |                          |
|   |   |          |                                                |             |          | -                               | -            |                                                                                                  |                |                          |
|   |   |          |                                                |             |          | -                               | -            | 1 Not recommended.                                                                               |                |                          |
|   |   |          |                                                |             |          | Never                           | notify       |                                                                                                  |                |                          |
|   |   |          |                                                |             |          |                                 |              |                                                                                                  |                |                          |
|   |   |          |                                                |             |          |                                 |              | 2                                                                                                |                | _                        |
|   |   |          |                                                |             |          |                                 |              | <b>В</b> ОК                                                                                      | Cancel         |                          |
|   |   |          |                                                |             | 4        |                                 |              |                                                                                                  |                | _                        |
|   |   |          |                                                |             |          |                                 |              |                                                                                                  |                |                          |
|   |   |          |                                                |             |          |                                 |              |                                                                                                  |                | 2 Standard<br>Build 9600 |
| H | L |          |                                                |             | <b>1</b> |                                 |              |                                                                                                  | • P 🛡 🕄 🕄      | 3:13 PM<br>7/31/2014     |

2. Turn on the notification by changing the UAC to **Default**. Click **OK** to save the changes.

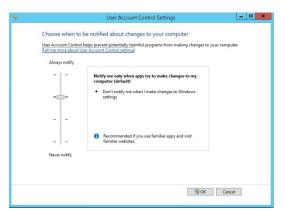

# Change the User Access Rights for the Oracle Client/Suite8 Client files

- 1. Open a command prompt (with the option **Run as administrator**).
- 2. Type the following commands:

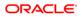

#### cd /D c:\

icacls {Oracle Home Path}\client\network\admin\\* /grant Users:F /T /C icacls c:\fidelio\\* /grant Users:F /T /C

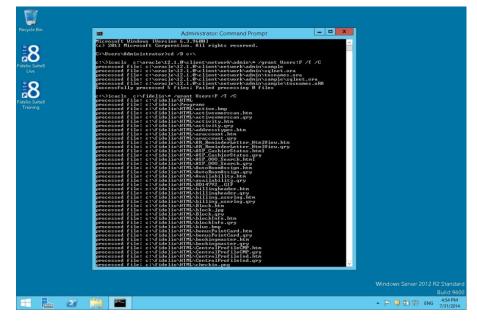

#### NOTE:

For German installations, the following commands are used: icacls {Oracle Homea }\client\network\admin\\* /grant Benutzer:F /T /C icacls c:\fidelio\\* /grant Benutzer:F /T /C

**Oracle Home Path** is where we create DATABASE, CLIENT, CP4 AND CDU folders. For example: C:\ORACLE\xx.x.x.

# 5 Suite8 Install Shield – Installation of Suite8 Database

1. Select Oracle Server, Oracle Instance and Schema Installation and click **Next** to continue.

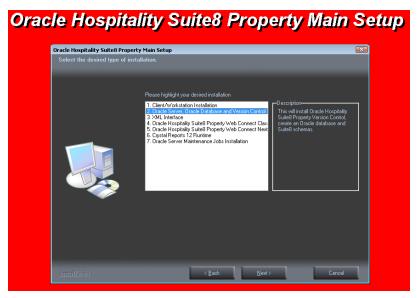

2. The Oracle Instance/Schema Setup Wizard will be started. Click Next to continue.

| acle Hospitality Suite8 | Property Oracle Instance/Version Control Setup                                                              |  |
|-------------------------|----------------------------------------------------------------------------------------------------|--|
|                         | Sach legal di bala bagar ( Sach la dar). Natar kala da da                                                   |  |
|                         | Excit Nazida's facil Paparis Senter<br>Vacant e facilitati d'antiferica de la conservación de la facilitati |  |
|                         |                                                                                                    |  |
| ORACLE                  | HOSPITALITY   Suite8 Property                                                                               |  |

3. The next screen displays a read me text file detailing the installation process. Read this information carefully and make sure that all required transactions have been completed. Click **Next** to continue.

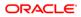

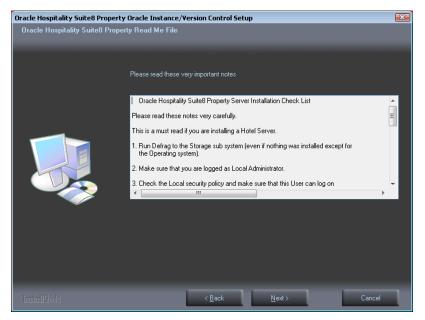

- 4. Select either the Oracle Database/Fidelio Suite8 Version Control or the Fidelio Suite8 Version Control option. The first option will install the Fidelio Suite8 Version Control, the Oracle database and the Night Auditor Reports Share. The second option will only install the Fidelio Suite8 Version Control and the Night Auditor Reports Share.
- 5. Select the first option and click **Next** to continue.

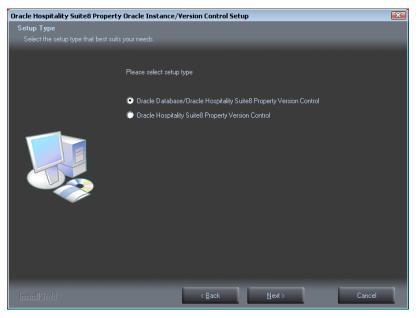

6. If the Oracle Database software is not installed the following message is displayed. Click **Yes** to continue.

| Oracle Hospitality Suite8 Propert                  | y Oracle Instance/Version Control Setup                                                                                                    | X |
|----------------------------------------------------|----------------------------------------------------------------------------------------------------|---|
| Setup Type<br>Select the setup type that best suit | s your needs.                                                                                                    |   |
|                                                    | Please select setup type  Caracle Database/Dracle Hospitality Suite8 Property Version Control  Control  Cuestion  Install Shield Cannot find Oracle Installation.  Would you like to run Oracle Installation now?   Yes  No |   |
| InstallShield                                      | < Back Next> Cancel                                                                                                    |   |

7. The next step prompts with the path for the Fidelio Version Control Base directory, the default is: D:\FIDELIO. Select Browse to change the default path. The install shield performs the following tasks:

Creates the following sub directories on the Version Control Base directory (for example: **D:\FIDELIO**):

\PROGRAMS \HTML

VERSIONCTRL

Copies all the Fidelio Suite8 files to the directories: .\PROGRAMS, .\HTML and .\VERSIONCTRL and creates a Windows Share: VersionCtrl\$ for the Version Control Base directory.

8. Click Next to continue.

| Oracle Hospitality Suite8 Property Oracle Instance/Version Control Setup |                                                                                         |        |  |  |  |  |
|--------------------------------------------------------------------------|-----------------------------------------------------------------------------------------|--------|--|--|--|--|
| The location of Shared Folder f                                          | or Version Control                                                                      |        |  |  |  |  |
|                                                                          |                                                                                         |        |  |  |  |  |
|                                                                          | This could be a local folder, but will usually be located on the file and print server. |        |  |  |  |  |
|                                                                          | Destination Folder-<br>D:\FIDELIO Bro                                                   | wse    |  |  |  |  |
| InstallShield                                                            | < <u>B</u> ack <u>Next</u> >                                                            | Cancel |  |  |  |  |

9. The following step requires the complex password to be entered for the Windows User account (Suite8.VerCtrl) for the Fidelio Version Control Share/Fidelio Night Auditor Report Share. The password is **case sensitive**. Click **Next** to continue.

- Not to contain the user's account name or parts of the user's full name that exceed two consecutive characters
- Minimum password length of 12 characters
- First character of password MUST be a character
- Password must contain at least 1 Lowercase character (a through z)
- Password must contain at least 1 Uppercase character (A through Z)
- Password must contain at least 1 digit (0 through 9)
- Password can contain special character: !\*()\_-+{[]]@~#.,

| Oracle Hospitality Suite8 Property<br>Please specify Windows Version | y Oracle Instance/Version Control Setup<br>n Control User Password.                      |   |
|----------------------------------------------------------------------|------------------------------------------------------------------------------------------|---|
|                                                                      | Please specify the complex Password for the Windows Version Control User. Suite& VerCtil |   |
|                                                                      | User                                                                                     |   |
| InstallShield                                                        | <u>≺Back</u> <u>N</u> ext > Cancel                                                       | ٦ |

 The next step prompts with the path for the Fidelio Night Auditor Report Share directory, the default is: D:\MFHOTEL\1MFHOTEL. Select Browse to change the default path. The install shield performs the following tasks:

Creates the following sub directory on the Night Auditor Reports Share directory (for example: **D:\MFHOTEL\1MFHOTEL**):

\NAReports

11. Creates a Windows Share: 1MFHOTEL\$ for the Night Auditor Report Share directory. Click **Next** to continue.

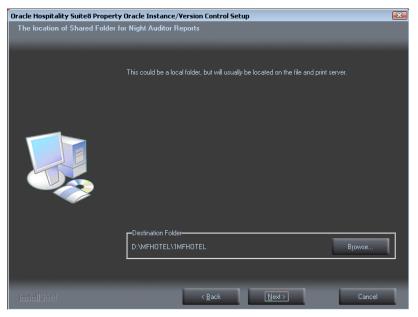

12. Select either the **Professional Edition** or the **Small Business**. Click **Next** to continue.

| Oracle Hospitality Suite8 Property    | Oracle Instance/  | Version Control Setu | ıp             |        |
|---------------------------------------|-------------------|----------------------|----------------|--------|
| Setup Type                            |                   |                      |                |        |
| Select the setup type that best suits |                   |                      |                |        |
|                                       |                   |                      |                |        |
|                                       |                   |                      |                |        |
|                                       | What version shou | ld be installed?     |                |        |
|                                       |                   |                      |                |        |
|                                       | Professional ec   | lition               |                |        |
|                                       |                   |                      |                |        |
|                                       | 🔘 Small Business  | Edition              |                |        |
|                                       |                   |                      |                |        |
|                                       |                   |                      |                |        |
|                                       |                   |                      |                |        |
| InstallShield                         |                   | < <u>B</u> ack       | <u>N</u> ext > | Cancel |

**13.** The setup program will create a Start Menu folder: Fidelio Suite8. If you want to create a different folder, select the required program folder from the list or enter the new folder name. Click **Next** to continue.

| Oracle Hospitality Suite8 Property                       | / Oracle Instance/Version Control Setup 🗾 🛃                                                                                                    | 3 |
|----------------------------------------------------------|----------------------------------------------------------------------------------------------------|---|
| Select Program Folder<br>Please select a program folder. |                                                                                                    |   |
|                                                          | Setup will add program icons to the Program Folder listed below. You may type a new folder name, or select one from the existing folders list. Click Next to continue.  Program Folder: Fidelio Suite8  Existing Folders:  72tp Accessories Administrative Tools Application & Printer Installer Cisco oURL Barnes Maintenance Maintenance |   |
| InstallShield                                            | < <u>B</u> ack <u>N</u> ext > Cancel                                                                                                    |   |

14. The Fidelio Version Control folders, the Night Auditor Reports Share folder and the Shares are now created.

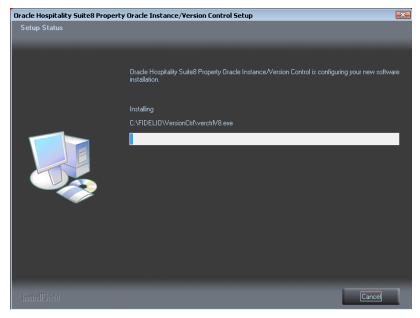

 Select the drive where the DBServer.exe is located. Default is C:\Windows\Temp\V8\ Click OK

| E             | Specify the lo | ocation of th | ne file DBServe | r.exe to cont | inue. |
|---------------|----------------|---------------|-----------------|---------------|-------|
| Path:         |                |               |                 |               |       |
| C:\Windows\   | Temp\V8\       |               |                 | Bro           | wse   |
| InstallShield |                |               |                 |               |       |

16. Select the Oracle Home Path on your hard disk where the Oracle Installation files has been copied to, such as C:\ORACLE\xx.xx. Click Next to continue.

| Oracle Hospitality Suite8 Property Or                                 | acle Setup                                         | $\times$ |
|-----------------------------------------------------------------------|----------------------------------------------------|----------|
| Choose Destination Location<br>Select folder where setup will install |                                                    |          |
|                                                                       | Please insert the DVD with Oracle 19c Installation |          |
|                                                                       | C:\0RACLE\19.3.0                                   |          |
| -                                                                     | Browse                                             | I        |
|                                                                       |                                                    |          |
|                                                                       | a Back Nuclear Count                               |          |
|                                                                       | < <u>B</u> ack <u>N</u> ext > Cancel               |          |

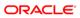

After selecting the path where the Oracle Installation files has been copied to, the system checks the directory structure.

- Oracle 64-bit Version, supported on AMD64/EM64T and Intel Processor Chips that adhere to the x86-64 architecture.
- Running 32-bit Oracle Database server on 64-bit OS is not supported.
- If the install wizard cannot find the correct directory structur, a message will be displayed.
   Verify you selection and check for the right path (DATABASE, CLIENT, CD4, CPU
- **17.** Select the required database type. The following setup types are available:
- Oracle Database (Preferred)
- Oracle Multitenant Database

#### **NOTE**:

...)

The selection of the option: Oracle Multitenant Database requires "**Experience**" with Oracle Multitenent Databases.

#### **Architecture Overview**

An option for Oracle Database, Oracle Multitenant delivers a new architecture that allows a multitenant container database to hold many pluggable databases. An existing database can simply be adopted with no application changes required. Oracle Multitenant fully complements other options, including Oracle Real Application Clusters and Oracle Active Data Guard.

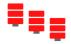

#### **High Consolidation Density**

The many pluggable databases in a single <u>multitenant</u> container database share its memory and background processes. This enables consolidation of many more pluggable databases

compared to the old architecture, offering similar benefits to schema-based consolidation but with none of the major application changes required by that approach.

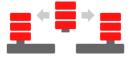

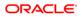

#### **Rapid Provisioning and Cloning Using SQL**

Creating pluggable databases, moving pluggable databases between containers, and cloning pluggable databases are done with new SQL commands and take just seconds. When the underlying file system supports thin provisioning many terabytes can be cloned almost instantaneously simply by using the keywords "snapshot copy" in the SQL command.

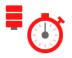

#### New Paradigms for Rapid Patching and Upgrades

The investment of time and effort to patch one multitenant container database results in patching all of its many pluggable databases. To patch a single pluggable database, you simply unplug/plug to a multitenant container database at a different Oracle Database software version.

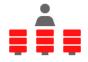

#### Manage Many Databases as One

By consolidating existing databases as pluggable databases, administrators can manage many databases as one. For example, tasks such as backup and disaster recovery are performed at the multitenant container database level.

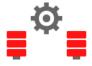

#### **Pluggable Database Resource Management**

By consolidating existing databases as pluggable databases, administrators can manage many databases as one. For example, tasks such as backup and disaster recovery are performed at the multitenant container database level.

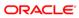

| Oracle Hospitality Suite8 Property O                | racle Setup          |                 |                | ×      |
|-----------------------------------------------------|----------------------|-----------------|----------------|--------|
| Setup Type<br>Select the setup type that best suits | your needs.          |                 |                |        |
|                                                     |                      |                 |                |        |
|                                                     | Please select Oracle | Database option |                |        |
|                                                     | Oracle Database      | e (Preferred)   |                |        |
|                                                     | Oracle Multitena     | nt Database     |                |        |
|                                                     |                      |                 |                |        |
| InstallShield                                       |                      | < <u>B</u> ack  | <u>N</u> ext > | Cancel |

**18.** Select the Setup Type, the following options are available:

- a. Custom Installation.
- b. Laptop Installation

| Oracle Hospitality Suite8 Property | Oracle Setup                           | × |
|------------------------------------|----------------------------------------|---|
| Setup Туре                         |                                        |   |
|                                    |                                        |   |
|                                    | Please select                          |   |
|                                    | Custom Installation                    |   |
|                                    | 💭 Laptop Installation (small Database) |   |
|                                    |                                        |   |
|                                    | < <u>B</u> ack <u>N</u> ext > Cancel   | 1 |

- 19. If the installation should be a customized configured Oracle database, select the Installation type: Custom Install. Use Laptop Install (small database) for small installation.
- With these options you can define the following parameters:
  - Online Redo Log Path
  - Oracle Tablespace Path

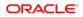

- NLS\_LANG (Character Set)
- National Character Set
- Oracle SID
  - V8MAIN tablespace size
  - V8CONF tablespace size
  - V8LARGE tablespace size
  - V8INDEX tablespace size
  - V8TEMP tablespace size

The Laptop Install (small database) option installs the Oracle Database without ARCHIVE MODE.

20. Enter the Oracle Base directory for the Oracle Database such as C:\ORACLE. Click Next to continue.

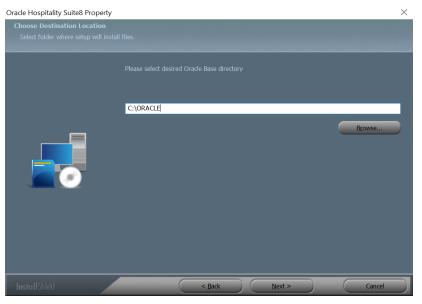

21. Select the database import type: Standard demo (English). Click Next to continue.

| Oracle Hospitality Suite8 Property    | Oracle Setup                                                                         |                     |                |        |
|---------------------------------------|--------------------------------------------------------------------------------------|---------------------|----------------|--------|
| Setup Type                            |                                                                                      |                     |                |        |
| Select the setup type that best suits |                                                                                      |                     |                |        |
|                                       | What kind of SUITE8 s<br>No SUITE8 schema<br>Standard Demo Sch<br>Standard Empty Sch | a<br>hema (english) | ported?        |        |
| InstallShield                         |                                                                                      | < <u>B</u> ack      | <u>N</u> ext > | Cancel |

Enter the path for the Online Redo Log files and the Oracle Tablespace files. The default for Online Redo Log files is: D:\ORACLE. The default for Tablespace files is: E:\ORACLE. Click Next to continue.

| Oracle Hospitality Suite8 Property | Oracle Setup                                                                                                    | × |
|------------------------------------|----------------------------------------------------------------------------------------------------|---|
| Oracle File Locations:             |                                                                                                    |   |
|                                    | The recommended Oracle file Locations (Partitions) are: Fast Recovery Area, Oracle Data FRA D:\ORACLE Data E:\ORACLE |   |
| InstallShield                      | < Back Next > Cancel                                                                                                 | 1 |

23. Enter the values for the NLS\_LANG (Character Set) of the Oracle Database. The default NLS\_LANG (Character Set) is: AMERICAN\_AMERICA.WE8MSWIN1252. The default National Character Set is: AL16UTF16. Enter the value for the Oracle SID of the Oracle Database. The default Oracle SID is: V8. Click Next to continue.

**Note**: If the installation should support different languages/characters - for example Arabic characters – you need to change the value for NLS\_LANG (Character Set) for example: ARABIC\_UNITED ARAB EMIRATES.AR8MSWIN1256

| Operating System Locale      | NLS_LANG Value                               |
|------------------------------|----------------------------------------------|
| Arabic (U.A.E.)              | ARABIC_UNITED ARAB EMIRATES.AR8MSWIN1256     |
| Bulgarian                    | BULGARIAN_BULGARIA.CL8MSWIN1251              |
| Catalan                      | CATALAN_CATALONIA.WE8MSWIN1252               |
| Chinese (PRC)                | SIMPLIFIED CHINESE_CHINA.ZHS16GBK            |
| Chinese (Taiwan)             | TRADITIONAL CHINESE_TAIWAN.ZHT16MSWIN950     |
| Chinese (Hong Kong HKCS)     | TRADITIONAL CHINESE_HONG KONG.ZHT16HKSCS     |
| Chinese (Hong Kong HKCS2001) | TRADITIONAL CHINESE_HONG KONG.ZHT16HKSCS2001 |
| Croatian                     | CROATIAN_CROATIA.EE8MSWIN1250                |
| Czech                        | CZECH_CZECH REPUBLIC.EE8MSWIN1250            |
| Danish                       | DANISH_DENMARK.WE8MSWIN1252                  |
| Dutch (Netherlands)          | DUTCH_THE NETHERLANDS.WE8MSWIN1252           |
| Dutch (Belgium)              | DUTCH_BELGIUM.WE8MSWIN1252                   |
| English (United Kingdom)     | ENGLISH_UNITED KINGDOM.WE8MSWIN1252          |
| English (United States)      | AMERICAN_AMERICA.WE8MSWIN1252                |
| English (United States)      | AMERICAN_AMERICA.WE8ISO8859P9                |
| English (United States)      | AMERICAN_AMERICA.AL32UTF8                    |
| Estonian                     | ESTONIAN_ESTONIA.BLT8MSWIN1257               |
| Finnish                      | FINNISH_FINLAND.WE8MSWIN1252                 |
| French (Canada)              | CANADIAN FRENCH_CANADA.WE8MSWIN1252          |
| French (France)              | FRENCH_FRANCE.WE8MSWIN1252                   |

| Operating System Locale | NLS_LANG Value                                |
|-------------------------|-----------------------------------------------|
| German (Germany)        | GERMAN_GERMANY.WE8MSWIN1252                   |
| Greek                   | GREEK_GREECE.EL8MSWIN1253                     |
| Hebrew                  | HEBREW_ISRAEL.IW8MSWIN1255                    |
| Hungarian               | HUNGARIAN_HUNGARY.EE8MSWIN1250                |
| Icelandic               | ICELANDIC_ICELAND.WE8MSWIN1252                |
| Indonesian              | INDONESIAN_INDONESIA.WE8MSWIN1252             |
| Italian (Italy)         | ITALIAN_ITALY.WE8MSWIN1252                    |
| Japanese                | JAPANESE_JAPAN.JA16SJIS                       |
| Korean                  | KOREAN_KOREA.KO16MSWIN949                     |
| Latvian                 | LATVIAN_LATVIA.BLT8MSWIN1257                  |
| Lithuanian              | LITHUANIAN_LITHUANIA.BLT8MSWIN1257            |
| Norwegian               | NORWEGIAN_NORWAY.WE8MSWIN1252                 |
| Polish                  | POLISH_POLAND.EE8MSWIN1250                    |
| Portuguese (Brazil)     | BRAZILIAN PORTUGUESE_BRAZIL.WE8MSWIN1252      |
| Portuguese (Portugal)   | PORTUGUESE_PORTUGAL.WE8MSWIN1252              |
| Romanian                | ROMANIAN_ROMANIA.EE8MSWIN1250                 |
| Russian                 | RUSSIAN_CIS.CL8MSWIN1251                      |
| Slovak                  | SLOVAK_SLOVAKIA.EE8MSWIN1250                  |
| Spanish (Spain)         | SPANISH_SPAIN.WE8MSWIN1252                    |
| Swedish                 | SWEDISH_SWEDEN.WE8MSWIN1252                   |
| Thai                    | THAI_THAILAND.TH8TISASCII                     |
| Spanish (Mexico)        | MEXICAN SPANISH_MEXICO.WE8MSWIN1252           |
| Spanish (Venezuela)     | LATIN AMERICAN SPANISH_VENEZUELA.WE8MSWIN1252 |
| Turkish                 | TURKISH_TURKEY.TR8MSWIN1254                   |
| Ukrainian               | UKRAINIAN_UKRAINE.CL8MSWIN1251                |

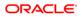

**Operating System Locale** 

NLS\_LANG Value

Vietnamese

VIETNAMESE\_VIETNAM.VN8MSWIN1258

| Oracle Hospitality Suite8 Property | Oracle Setup                                                                        | X |
|------------------------------------|-------------------------------------------------------------------------------------|---|
| Select Character sets/Oracle S     |                                                                                     |   |
|                                    |                                                                                     |   |
|                                    | Please choose your Dracle Character Set, National Character Set and the Dracle SID. |   |
|                                    | Character AMERICAN_AMERICA.WE8MSWIN1252                                             |   |
|                                    | National AL16UTF16                                                                  | 1 |
|                                    | Oracle SID V8                                                                       |   |
|                                    |                                                                                     |   |
|                                    |                                                                                     |   |
| InstallShield                      | < <u>₿</u> ack <u>N</u> ext > Cancel                                                | 1 |

#### **NOTE**:

If you want to create an Oracle Database with Multilingual support (UNICODE), please use the NLS\_CHARACTER\_SET: AL32UTF8 (e.g. **AMERICAN\_AMERICA.AL32UTF8**) and the NLS\_NCHAR\_CHARACTERSET: AL16UTF16.

24. Enter the size for the Oracle Suite8 tablespace files. The default size for each tablespace is: 2048 (MB). Click Next to continue.

#### **NOTE**:

Each Suite8 tablespace file is automatically expanded to 32 GB.

| Oracle Hospitality Suite8 Prope | erty Oracle Setup                                                                                        | X |
|---------------------------------|----------------------------------------------------------------------------------------------------|---|
| Please enter the Required Si    | ize of Your Tablespaces.                                                                                 |   |
|                                 | The value below is the Script Default size of Your Tablespaces in Megabytes (Recommended)<br>V8MAIN 2018 |   |
|                                 | V8CONF 2048<br>V8LARGE 2048                                                                              |   |
|                                 |                                                                                                    |   |
| InstallShield                   | < <u>B</u> ack <u>Next&gt;</u> Cancel                                                                    |   |

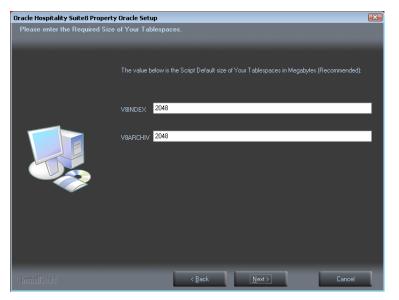

25. If you have **not selected** the **Oracle Multitenant Database** option, the following step requires the complex password to be entered for the Oracle SYS and SYSTEM account. The password is **case sensitive**. Click **Next** to continue.

- Not to contain the user's account name or parts of the user's full name that exceed two consecutive characters
- Minimum password length of 8 characters
- First character of password MUST be a character
- Password must contain at least 1 Lowercase character (a through z)
- Password must contain at least 1 Uppercase character (A through Z)
- Password must contain at least 1 digit (0 through 9)
- Password can contain special character: !\*()\_-+{[]]@~#.,

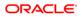

| Oracle Hospitality Suite8 Propert | Oracle Hospitality Suite8 Property Oracle Setup                                            |  |  |  |
|-----------------------------------|--------------------------------------------------------------------------------------------|--|--|--|
| Please specify Oracle Instance    | e Passwords.                                                                               |  |  |  |
|                                   | Please enter the Passwords for the accounts used to perform database administration tasks: |  |  |  |
|                                   | SYS <your password=""></your>                                                              |  |  |  |
|                                   | SYSTEM                                                                                     |  |  |  |
| InstallShield                     | < <u>B</u> ack <u>Next</u> Cancel                                                          |  |  |  |

26. If you have **selected** the **Oracle Multitenant Database** option, the following step requires the complex password to be entered for the Oracle SYS, SYSTEM and PDBSYS account. The password is **case sensitive**. Click **Next** to continue.

- Not to contain the user's account name or parts of the user's full name that exceed two consecutive characters
- Minimum password length of 8 characters
- First character of password MUST be a character
- Password must contain at least 1 Lowercase character (a through z)
- Password must contain at least 1 Uppercase character (A through Z)
- Password must contain at least 1 digit (0 through 9)
- Password can contain special character: !\*()\_-+{[]]@~#.,

| Oracle Hospitality Suite8 Property O | racle Setup    |              |                |            |                |              |                     | × |
|--------------------------------------|----------------|--------------|----------------|------------|----------------|--------------|---------------------|---|
| Please specify Oracle Instance I     | Passwords.     |              |                |            |                |              |                     |   |
|                                      | Please enter t | the Password | ds for the acc | counts use | d to perform   | database adr | ninistration tasks: |   |
|                                      | SYS            |              |                |            |                |              |                     |   |
|                                      | SYSTEM         |              |                |            |                |              |                     |   |
|                                      | PDBSYS         |              |                |            |                |              |                     |   |
|                                      |                |              |                |            |                |              |                     |   |
|                                      |                |              |                |            |                |              |                     |   |
|                                      |                |              |                |            |                |              |                     |   |
| InstallShield                        |                |              | < <u>B</u> ack | 1          | <u>N</u> ext > | 1            | Cancel              |   |

27. The following step requires the complex password to be entered for the Oracle CTXSYS and SUITE8 Analyzer account. Click **Next** to continue.

- Not to contain the user's account name or parts of the user's full name that exceed two consecutive characters
- Minimum password length of 8 characters
- First character of password MUST be a character
- Password must contain at least 1 Lowercase character (a through z)
- Password must contain at least 1 Uppercase character (A through Z)
- Password must contain at least 1 digit (0 through 9)
- Password can contain special character: !\*()\_-+{[]]@~#.,

| Oracle Hospitality Suite8 Proper | Oracle Hospitality Suite8 Property Oracle Setup                                                                           |   |  |  |
|----------------------------------|----------------------------------------------------------------------------------------------------|---|--|--|
| Please specify additional Orac   | cle Instance Passwords.                                                                                                   |   |  |  |
|                                  |                                                                                                    |   |  |  |
|                                  | Please enter the Dracle passwords for the Dracle Text account (CTXSYS) and the SUITE8 schema analyze account (V8Analyze): |   |  |  |
|                                  | CTXSYS Kyour password>                                                                                                    |   |  |  |
|                                  | V8Analyze <mark>(your password)</mark>                                                                                    |   |  |  |
| InstallShield                    | < <u>B</u> ack <u>Next</u> > Cancel                                                                                       | ٦ |  |  |

The Oracle user account CTXSYS is required for the Oracle Database feature: Oracle Text.

28. The following step requires the complex password to be entered for the Oracle DBSNMP account. The password is **case sensitive**. Click **Next** to continue.

- Not to contain the user's account name or parts of the user's full name that exceed two consecutive characters
- Minimum password length of 8 characters
- First character of password MUST be a character
- Password must contain at least 1 Lowercase character (a through z)
- Password must contain at least 1 Uppercase character (A through Z)
- Password must contain at least 1 digit (0 through 9)
- Password can contain special character: !\*()\_-+{[]]@~#.,

| Oracle Hospitality Suite8 Property | y Oracle Setup 🗾                                                                                                    | 3 |
|------------------------------------|----------------------------------------------------------------------------------------------------|---|
| Please specify additional Oracle   | e Instance Passwords.                                                                                                    |   |
|                                    | The Management Agent of Database Control uses the DBSNMP account to monitor and manage<br>the database. Please enter the Dracle password: |   |
|                                    | DESNMP                                                                                                    |   |
| InstallShield                      | < Back Next> Cancel                                                                                                    |   |

The Management Agent of Database Control uses the DBSNMP account to monitor and manage the database. The Database Control uses the SYSMAN account to perform the Database administration tasks.

29. The following step requires the user and complex passwords to be entered to create the Suite8 live/Suite8 Archive live database account. The password is **case sensitive**. Click **Next** to continue.

- Not to contain the user's account name or parts of the user's full name that exceed two consecutive characters
- Minimum password length of 8 characters
- First character of password MUST be a character
- Password must contain at least 1 Lowercase character (a through z)
- Password must contain at least 1 Uppercase character (A through Z)
- Password must contain at least 1 digit (0 through 9)
- Password can contain special character: !\*()\_-+{[]]@~#.,

| Oracle Hospitality Suite8 Property | y Oracle Setup                                                                                 | X |
|------------------------------------|------------------------------------------------------------------------------------------------|---|
| Please enter your Live Schema      | /Archive Schema data.                                                                          |   |
|                                    |                                                                                                |   |
|                                    | Below is the default Live Schema Username, Password and Archive User Password<br>(Recommended) |   |
|                                    | Username V8LIVE                                                                                | 1 |
|                                    | Password  Kyour password>                                                                      | 1 |
|                                    | Pwd (Arc) Kyour password>                                                                      |   |
|                                    |                                                                                                |   |
| InstallShield                      | < Back Next > Cancel                                                                           | 1 |
|                                    |                                                                                                |   |

We are creating the Oracle user account: V8LIVE with the complex password. In addition we also creating a Oracle user account: V8LIVE**ARC** with the complex password. This user account is required for the SUITE8 Archive functionality.

30. The next step is similar to the previous step, but requires the username and complex passwords to create the Suite8 training/Suite8 Archive training database account. The password is case sensitive. Click Next to continue.

- Not to contain the user's account name or parts of the user's full name that exceed two consecutive characters
- Minimum password length of 8 characters
- First character of password MUST be a character
- Password must contain at least 1 Lowercase character (a through z)
- Password must contain at least 1 Uppercase character (A through Z)
- Password must contain at least 1 digit (0 through 9)
- Password can contain special character: !\*()\_-+{[]]@~#.,

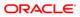

| Oracle Hospitality Suite8 Proper | ty Oracle Setup                                                                                    | × |
|----------------------------------|----------------------------------------------------------------------------------------------------|---|
| Please enter your Training Sc    | hema/Archive Schema data.                                                                          |   |
|                                  |                                                                                                    |   |
|                                  | Below is the default Training Schema Username, Password and Archive User Password<br>(Recommended) |   |
|                                  | Username V8TRAIN                                                                                   |   |
|                                  | Password                                                                                           | 1 |
|                                  | Pwd (Arc)  Kyour password>                                                                         |   |
|                                  |                                                                                                    |   |
|                                  |                                                                                                    |   |
|                                  |                                                                                                    |   |
|                                  |                                                                                                    |   |
| InstallShield                    | < <u>B</u> ack <u>N</u> ext > Cancel                                                               |   |

We are creating the Oracle user account: V8TRAIN with the complex password. In addition we also creating a Oracle user account: V8TRAIN**ARC** with the complex password. This user account is required for the SUITE8 Archive functionality.

**31.** The following step requires the complex password to be entered for the Windows User account (Suite8.Scheduler) for the SUITE8 Maintenance jobs. The password is **case sensitive**. Click **Next** to continue.

- Not to contain the user's account name or parts of the user's full name that exceed two consecutive characters
- Minimum password length of 12 characters
- First character of password MUST be a character
- Password must contain at least 1 Lowercase character (a through z)
- Password must contain at least 1 Uppercase character (A through Z)
- Password must contain at least 1 digit (0 through 9)
- Password can contain special character: !\*()\_-+{[]]@~#.,

| Oracle Hospitality Suite8 Property | / Oracle Setup                                                                         | X |
|------------------------------------|----------------------------------------------------------------------------------------|---|
| Please specify Windows Mainte      | nance User Password.                                                                   |   |
|                                    | Please specify the complex Password for the Windows Maintenance User. Suite8.Scheduler |   |
|                                    | User                                                                                   |   |
| InstallShield                      | < Back Next > Cancel                                                                   |   |

If you want to use 'Encrypted Passwords' for the maintenance scripts, which are created during the Oracle database setup routine – click YES to continue. The default is: NO.

| Question | 8                                                                        |
|----------|--------------------------------------------------------------------------|
| ?        | Would you like to use 'Encrypted Passwords' for maintencance<br>scripts? |
|          | Yes No                                                                   |

The setup program now installs the Oracle Database and the Patch for the Oracle Database, creates the Suite8 instance and imports the Suite8 demo schema.

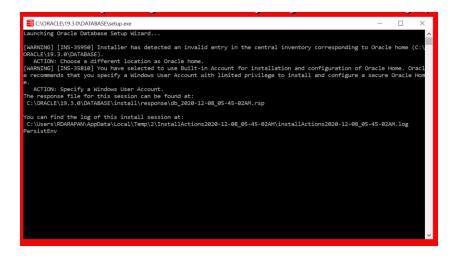

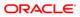

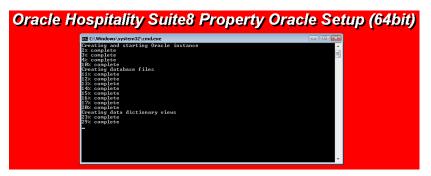

- **33.** After the installation of the Oracle Database the install shield performs the following tasks:
- Creates the following directories on the MAINTENANCE drive (for example: D:\):

\BACKUP

\BACKUP.RMAN\SCRIPTS

\BACKUP.RMAN\LOG

\EXP\DAILY

- Copies the maintenance scripts to the directory: \BACKUP.RMAN\SCRIPTS
- Creates the Windows user account: Suite8.Scheduler and adds the Windows user: Suite8.Scheduler to the local group: **ADMINISTRATORS**
- Modifying the environment parameters for the Oracle Recovery Manager (RMAN)
- Oracle RMAN Backup files are located in the directory: \BACKUP
  - Maintenance scripts are located in the directory: \BACKUP.RMAN\SCRIPTS
  - Maintenance log files are located in the directory: \BACKUP.RMAN\LOG

Creating 5 scheduled jobs:

#### • SUITE8 db schema analyze

Every day at 2:15 am the scheduled task is running the DBMS\_STATS package to collecting statistics for all tables and indexes of the V8LIVE user.

#### • SUITE8 db clean log files

Every day at 0:05 am the scheduled task is cleaning the Oracle Dump folders, creating a copy of the Database Alert file and creating a copy of the LISTENER Log file.

#### RMAN backup database

Every day at 11:00 pm the scheduled task is creating a complete backup of the Oracle Database via Oracle Recovery Manager (RMAN). After this the scheduled task is deleting all Oracle Database Backups – older than the latest successfully Oracle Database Backup.

#### RMAN backup archive

Every 3 hours the scheduled task is creating a backup of all Oracle Database Archives - via Oracle Recovery Manager (RMAN) - which are not backed up for 2 times. After this the scheduled task is deleting all Oracle Archive Backups – older than the latest successfully Oracle Database Backup.

#### • RMAN maintenance

Every day at 09:15 pm the scheduled task is checking the Oracle Database/Archive Backups via Oracle Recovery Manager (RMAN). The Task is looking for obsolete and not existing Backups and deleting not required Oracle Archives

34. The Oracle Database install shield wizard prompts a message upon completion. Click **OK** to continue.

| Oracle Hospitality Su | iite8 Property Or                                 | acle Setup (64bit) |
|-----------------------|---------------------------------------------------|--------------------|
|                       | Oracle Hospitality Suite8 Property Oracle Setup 🔛 |                    |
|                       | () Oracle Installation is finished.               |                    |
|                       | ОК                                                |                    |

**35.** The following step will show an overview of the Oracle Database installation. Please save the document. After closing the Text file, the file will be deleted! Close the file to continue.

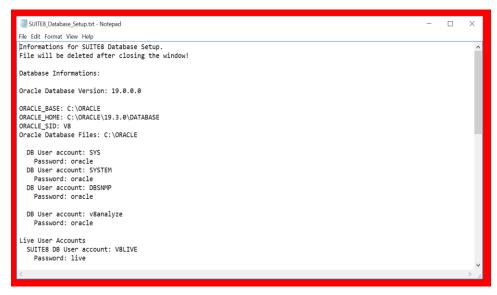

36. Click Finish to exit the Fidelio Suite8 Oracle Database Install shield Wizard.

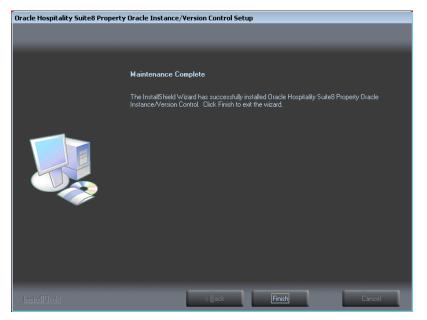

37. Click Finish to exit the Install shield Wizard.

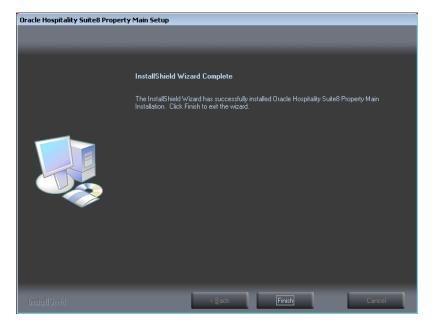

### **Enable the Firewall**

After the installation, it is necessary to enable the Windows Firewall and the UAC (User Account Control) again .

- 1. Open a command prompt (with the option **Run as administrator** and type **firewall.cpl** to launch the Firewall Configuration utility.
- 2. In the Firewall Control Panel, click **Turn Windows Firewall on or off** (upper left hand corner of the window).

| Microsoft Vindows IVersion<br>(c) 2013 Microsoft Corpora    |                                                    |                                                                 |                      |
|-------------------------------------------------------------|----------------------------------------------------|-----------------------------------------------------------------|----------------------|
| C:\Users\Administrator>fir<br>C:\Use                        |                                                    | Security/Windows Firewall                                       | - 0 X                |
|                                                             | ontrol Panel + System and Security + Windows Firew |                                                                 | Search Control Panel |
| Control Panel Home<br>Allow an app or feature               |                                                    | ws Firewall<br>or malicious software from gaining access to you | r PC through the     |
| through Windows Firew                                       |                                                    |                                                                 |                      |
| Turn Windows Firewall off                                   | al al al al al al al al al al al al al a           | ommended 😚 Use recommen                                         | ded settings         |
| Restore defaults     Restore defaults     Advanced settings | What are the recommended settings?                 |                                                                 |                      |
| Troubleshoot my netwo                                       | * Private networks                                 | Not c                                                           | connected 🔿          |
|                                                             | Networks at home or work where you know            | w and trust the people and devices on the netwo                 | k                    |
|                                                             | Windows Firewall state:                            | Off                                                             |                      |
|                                                             | Incoming connections:                              | Block all connections to apps that are<br>of allowed apps       | not on the list      |
|                                                             | Active private networks:                           | None                                                            |                      |
|                                                             | Notification state:                                | Do not notify me when Windows Fire<br>new app                   | vall blocks a        |
|                                                             | Guest or public networks                           | c                                                               | onnected 📀           |
| See also                                                    | Networks in public places such as airports         | or coffee shops                                                 |                      |
| Action Center<br>Network and Sharing C                      | Windows Firewall state:                            | Off                                                             |                      |
| rection and sharing c                                       | Incoming connections:                              | Block all connections to apps that are                          | not on the list      |

3. Select **Turn on Windows Firewall** in the **Windows Firewall Settings** window and click **OK** to save the changes.

|     |       |          |          | Adm         | inistrator: Command Prompt                                                                                                    |
|-----|-------|----------|----------|-------------|----------------------------------------------------------------------------------------------------|
|     | _     | soft Win | dovs [Ve |             | 96001 All rights reserved.                                                                                                    |
|     |       |          |          |             |                                                                                                    |
|     |       |          | nistrate | or>firewall | ,cpl                                                                                                    |
|     | C∶∖Us | <i></i>  |          |             | Control Panel\System and Security\Windows Firewall\Customize Settings                                                                                         |
|     |       | e        | • •      | 🔗 🕨 Control | Panel + System and Security + Windows Firewall + Customize Settings + C Search Control Panel P                                                                |
|     |       |          |          | Cus         | tomize settings for each type of network                                                                                                    |
|     |       |          |          | You         | can modify the firewall settings for each type of network that you use.                                                                                       |
|     |       |          |          | Prive       | te network settings                                                                                                    |
|     |       |          |          |             | Euro on Windows Freewall     Block all incoming connections, including those in the list of allowed apps     Notify me when Windows Firewall blocks a new app |
|     |       |          |          | E           |                                                                                                    |
|     |       |          |          | Publ        | ic network settings                                                                                                    |
|     |       |          |          | 4           | Turn on Windows Firewall     Block all incoming connections, including those in the list of allowed apps     Notify we when Windows Firewall blocks a new app |
|     |       |          |          | 6           | O Turn off Windows Firewall (not recommended)                                                                                                    |
|     |       |          |          |             |                                                                                                    |
|     |       |          |          |             |                                                                                                    |
|     |       |          |          |             |                                                                                                    |
|     |       |          |          |             |                                                                                                    |
|     |       |          |          |             | OK                                                                                                    |
|     |       | 1        |          |             | Windows Server 2012 R2 Star                                                                                                    |
|     |       |          |          |             | Build                                                                                                    |
| 100 | -     | Sec.     | TAX      | (Terror)    | • P 🛛 🕅 🗐 🔞 👬                                                                                                    |

- 4. Close the Firewall Configuration utility.
- 5. Enter the following commands to add the Oracle 12cR2 Executable and Oracle Listener IP Port to the Firewall:

cd /D c:\windows\system32

netsh advfirewall firewall add rule name="Oracle TNSLSNR Port" dir=in action=allow protocol=TCP localport=1521

netsh advfirewall firewall add rule name="Oracle TNSLSNR Executable" dir=in program="{Oracle Home Path}\database\bin\tnslsnr.exe" action=allow profile=any

netsh advfirewall firewall add rule name="Oracle RDBMS Kernel Executable" dir=in program="{Oracle Home Path}\database\bin\oracle.exe" action=allow profile=any

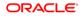

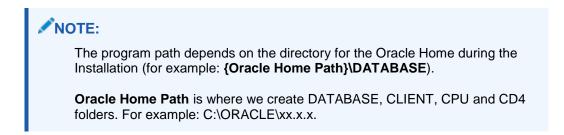

### **Enable User Access Control**

1. Start the User Access Control Configuration Assistant by typing the following command:

cd /D c:\windows\system32 useraccountcontrolsettings.exe

| Recycle Bin | 23                  | Administrator: Command Prompt                                                                                                    |
|-------------|---------------------|----------------------------------------------------------------------------------------------------|
|             | C:\Users\Administry | stan 6.3,5600)<br>portion. All rights reserved.<br>Ocd /D c:twindous/system32<br>eraccountcontrolsettings.exe                                                                                                    |
|             |                     | User Account Control Settings Choose when to be notified about changes to your computer User account Control Settings Choose when to be notified about changes to your computer The memory account Control Settings Always notify                       Note recommended. |
|             |                     | © OK Cancel<br>Windows Server 2012 R2 Standar<br>Build 96                                                                                                    |
| 8           | 2 📋 🔛               | 📭 🔍 🕄 🖓 🕄 🖓 🖓 7/31/2014                                                                                                    |

2. Turn on the notification by changing the UAC to **Default**. Click **OK** to save the changes.

| 9 |                        | User Account Control Settings                                                                                                    |
|---|------------------------|----------------------------------------------------------------------------------------------------|
|   | User Account Control I | pe notified about changes to your computer<br>helps prevent potentially hamful programs from making changes to your computer.<br>a Account Control setting |
|   | - -                    | Notify me only when apps try to make changes to my<br>computer (default)<br>Don't holdy me when I make changes to Windows<br>setting:                      |
|   |                        | Recommended if you use familiar apps and visit.     familiar velocities.                                                                                   |
|   | Never notify           |                                                                                                    |
|   |                        | B OK Cencel                                                                                                    |

# Change the User Access Rights for the Oracle Database files

1. Open a command prompt (with the option **Run as administrator**).

Type the following commands for Oracle Database:

```
cd /D c:\
icacls {Oracle Home Path}\database\network\admin\* /grant Users:F /T /C
```

| Bin            | Administrator: Command Prompt                                                                                                    | - 0 X   |                                               |
|----------------|----------------------------------------------------------------------------------------------------|---------|-----------------------------------------------|
| Hicrosoft Vind | ows [Version 6.3.9600]                                                                                                    |         |                                               |
|                | soft Corporation. All rights reserved.                                                                                                    |         |                                               |
|                | istrator>cd /D c:\                                                                                                    |         |                                               |
| processed file | Varael DN 2.1.9 Matabases untroomk-admins - dypant<br>is Chrone 2012.1.8 Matabases network-admin light<br>is Chrone 2012.1.8 Matabases network-admin light<br>is Chrone 102.1.8 Matabases network-adminstram<br>is Chrone 102.1.8 Matabases network-adminstram<br>is Chrone 102.1.8 Matabases network-adminstram<br>is Chrone 102.1.8 Matabases network-adminstram<br>is Chrone 102.1.8 Matabases network-adminstram<br>is Chrone 102.1.8 Matabases network-adminstram<br>recessed 7 files; Pailed processing 0 files | LE      |                                               |
|                |                                                                                                    | <b></b> |                                               |
|                |                                                                                                    |         |                                               |
|                |                                                                                                    |         |                                               |
|                |                                                                                                    |         |                                               |
|                |                                                                                                    |         |                                               |
|                |                                                                                                    |         |                                               |
|                |                                                                                                    |         |                                               |
|                |                                                                                                    |         | Windows Server 2012 R2 Standard<br>Build 9800 |

#### **NOTE:**

For German installations, the following commands are used: icacls c:\oracle\1x.x.0\database\network\admin\\* /grant Benutzer:F /T/C.

**Oracle Home Path** is where we create DATABASE, CLIENT, CPU and CD4 folders. For example: C:\ORACLE\xx.x.x.

# Change System Environment for Oracle Database (64-bit) & Oracle Client (32-bit)

- 1. If you install the Oracle Database (64-bit) on a Windows 64-bit Windows System and additionally the Oracle Client (32-bit) the following changes are required:
- 2. Open a command prompt (with the option **Run as administrator**) and type the following commands to open the System Properties utility:

#### cd /D c:\windows\system32

sysdm.cpl

| Recycle Bin               |                                                                                                    |                                               |
|---------------------------|----------------------------------------------------------------------------------------------------|-----------------------------------------------|
|                           | Administrator: Command Prompt                                                                                                    | X                                             |
| Microsoft Windows [Versio | on 6.3.9600)<br>ration. All rights reserved.                                                                                                    | ×                                             |
| C:\Users\Administrator>cd |                                                                                                    |                                               |
| c:\Windows\System32>sysde |                                                                                                    |                                               |
| c:\Windows\System32>      | System Properties                                                                                                    |                                               |
|                           | Computer Name Hardware Advanced Remote                                                                                                    |                                               |
|                           | Vordam user the following information to identify your component of the notives:     Compare description     For example "US Poduction Server" or "Accounting Serve":     Foll compare name: DE & HAWACTL2     Vordance.     To wave the compare or change its domain or      Marging , click Change. |                                               |
|                           | OK Cancel A                                                                                                    | acely                                         |
|                           |                                                                                                    |                                               |
|                           |                                                                                                    |                                               |
|                           |                                                                                                    | Windows Server 2012 R2 Standard<br>Build 9600 |
| 🕂 📥 🛛 📋 🎬                 |                                                                                                    | ▲ U 10:18 AM<br>8/1/2014                      |

3. Under the Advanced tab, click the Environment Variables button.

| System Properties                                                                                                    |
|----------------------------------------------------------------------------------------------------|
| You must be logad on an Administrato to take most of these charges.       Environment Variables       User variables for Administrator       Yourble       Yourble       Variable       Yourble       Yourble       Yourble       Yourble       Yourble       Yourble       Yourble       Yourble       Yourble       Yourble       Yourble       Yourble       Yourble                                                                                                    |
| Environment Variables                                                                                                    |
| Uber variables for Advances ator Variables Value Value  |
| Voide Value<br>1196 C.1(199<br>1199 C.1(199<br>1199 C.1(199<br>Settings<br>System values<br>System values<br>Voide Settings<br>Voide Settings                                                                                                    |
| Top Cittop<br>New Edt Delete<br>System vanables                                                                                                    |
| Nex Edit Dektes                                                                                                    |
| System variables                                                                                                    |
| Parishin Palas                                                                                                    |
| Configer C: (Windowstaystem32(zmd.exe FP_NO_HOST_C NO                                                                                                    |
| OS Windows_NT V                                                                                                    |
| New Edt Delete Cancel Accly                                                                                                    |
|                                                                                                    |
| Configer Cl/Windows/system32(and exe<br>FP JAN JUST CL. NO JUST CL. NO JUST CL. |

4. Select Environment Variables and modify the PATH variable into the SYSTEM ENVIRONMENT. The ORDER of the directories should be: {Oracle Home Path}\DATABASE\bin;{Oracle Home Path}\CLIENT;%SYSTEMROOT%...

The **Oracle Home Path** is where we create DATABASE, CLIENT, CD4, and CPU folders. For example: **C:\ORACLE\xx.x.** 

| le Bin                                           |                                                                                                    |                 |       |
|--------------------------------------------------|----------------------------------------------------------------------------------------------------|-----------------|-------|
|                                                  | Administrator: Command Prompt                                                                      | _ <b>D</b> X    |       |
| Microsoft Windows [Ver<br>(c) 2013 Microsoft Cor | sion 6.3.9600)<br>poration. All rights reserved.                                                   | <u>~</u>        |       |
| C:\Users\Administrator                           | >cd /D c:\windows\system32                                                                         |                 |       |
| c:\Vindows\System32>sy                           | sdm.cpl                                                                                            |                 |       |
| c:\Windows\System32>                             | System Properties                                                                                  | x               |       |
|                                                  | Computer Name Hardware Advanced Remote<br>You must be logged on as an Administrator to make most o | d have a harary |       |
| F                                                | nvironment Variables                                                                               | These charges.  |       |
| User variables for Adr                           | sage, and                                                                                          | vitual memory   |       |
|                                                  | Value                                                                                              | Settings        |       |
|                                                  | C:\TEMP<br>C:\TEMP                                                                                 |                 |       |
| System variables                                 | New Edit Delete                                                                                    | Settings        |       |
|                                                  | Value                                                                                              |                 |       |
| 05                                               | Windows_NT                                                                                         | Settings        |       |
| Path<br>PATHEXT<br>PROCESSOR                     | C:IORACLE[12.1.0]DATABASE[bin:C:IO                                                                 | nt Variables    |       |
|                                                  | able name: Path BiteRAmical Path BiteRAmical Path Million AdvAsatemped could: OK Cancel            |                 |       |
|                                                  |                                                                                                    |                 |       |
|                                                  |                                                                                                    |                 | Build |

- 5. Click **OK** to save the changes. Close the System Properties utility.
- 6. Check the functionality by typing the following commands:

```
cd /D {Oracle Home Path}\CLIENT\BIN tnsping V8
```

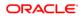

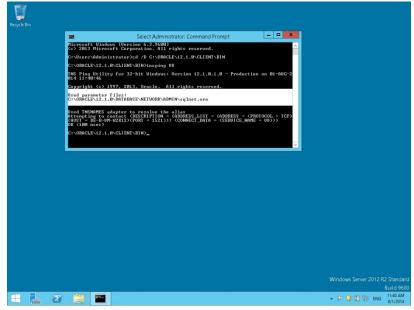

As a result, the Oracle Client should use the **Net8** files from the Oracle Database. (Used parameter files: C:\ORACLE\1x.x.0\DATABASE\network\admin\sqlnet.ora)

The **Oracle Home Path** is where we create DATABASE, CLIENT, CD4, and CPU folders. For example: **C:\ORACLE\xx.x.x**.

## Using Suite8 Database Server Shares

#### **NOTE**:

If the Suite8 Enviroment is **NOT** using a Domain Controller, you can proceed with the following steps for Suite8 Version Control and Shared Suite8 Night Auditor Reports.

- During the Suite8 Database Installation the Install shield has create two Windows Shares (VersionCtrl\$ and 1MFHOTEL\$) and one Windows user account (Suite8.VerCtrl) for using with Suite8 Version Control and Night Auditor Reports Share.
- To use the Suite8 Version control, please create a script: V8VERSIONCTRL.CMD and place the script on the Public Desktop. The script should have the following content:

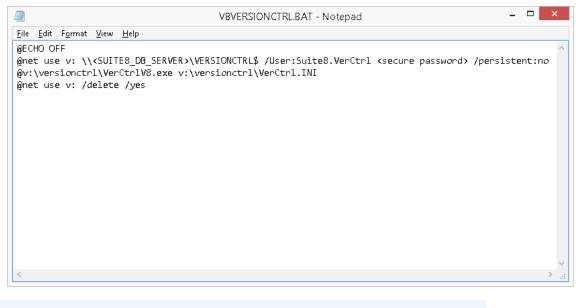

#### **NOTE:**

The Parameter **<SUITE8\_DB\_SERVER>** depends on used Oracle Server Name for the Suite8 Database Server. The parameter **<complex password>** depends on the used user account password

 Run the script for testing. If the system is asking for Login credentials, please enter as Login name: Suite8.VerCtrl and the secure password. Mark the option: Remember my credentials.

|      | vork credentials<br>edentials to connect to: DE-B-AC-WIN8 |
|------|-----------------------------------------------------------|
|      | Suite8.VerCtrl                                            |
| Р    | •••••                                                     |
|      | Domain: DE-B-NB12-009                                     |
|      | Remember my credentials                                   |
| 🐼 Th | ne user name or password is incorrect.                    |

4. If the Suite8 Version detects missing Suite8 program files, the files will be copied to the local folder.

| Fidelio V8 Version Control <8.10.0.0>                                  |
|------------------------------------------------------------------------|
| micros FIDELIO                                                         |
| Copy from<br>\\DE-B-AC-WIN8\VersionCtrl\$\PROGRAMS\FidelioCalendar.dll |
| To<br>C:\FIDELIO\PROGRAMS\FidelioCalendar.dll                          |

5. For using the Night Auditor Reports Share for the Suite8, open a command prompt and type the following command.

```
cd /D c:\
net use J: Error! Hyperlink reference not valid.<SUITE8_DB_SERVER>\1MFHOTEL$
/User: <ORACLE_DB_SERVER>\Suite8.VerCtrl /persistent:yes
```

#### **NOTE**:

The Parameter **<SUITE8\_DB\_SERVER>** depends on used Oracle Server Name for the Suite8 Database Server.

| Command Prompt                                                                                                    | _ [ | × |
|----------------------------------------------------------------------------------------------------|-----|---|
| Microsoft Windows [Version 6.3.9600]<br>(c) 2013 Microsoft Corporation. All rights reserved.                                                                                                    |     | ^ |
| C:\Users\Suite8>net use J: \\DE-B-AC-WIN8\1MFHOTEL\$ /User:DE-B-AC-<br>rCtrl /persistent:yes<br>Enter the password for 'DE-B-AC-WIN8\Suite8.VerCtrl' to connect to<br>':<br>The command completed successfully. |     |   |
| C:\Users\Suite8>_                                                                                                    |     |   |
|                                                                                                    |     |   |
|                                                                                                    |     |   |
|                                                                                                    |     |   |
|                                                                                                    |     | ~ |

6. After the command is completed successfully, check the created drive mapping. Type the following command:

|                                                                                                    |                             | Command Promp                                         | ot – 🗆 🗙 |  |  |
|----------------------------------------------------------------------------------------------------|-----------------------------|-------------------------------------------------------|----------|--|--|
|                                                                                                    |                             | ersion 6.3.9600]<br>prporation. All rights reser      | wed.     |  |  |
| C:\Users\Suite8>net use J: \\DE-B-AC-WIN8\1MFHOTEL\$ /User:DE-B-AC-WIN8\Suite8.Ve<br>rCtrl /persistent:yes<br>Enter the password for 'DE-B-AC-WIN8\Suite8.VerCtrl' to connect to 'DE-B-AC-WIN8<br>':<br>The command completed successfully. |                             |                                                       |          |  |  |
|                                                                                                    | Suite8≻net u<br>ctions will | use<br>be remembered.                                 |          |  |  |
| C + - +                                                                                                    | 11                          | <b>D</b> ===4-                                        | Network  |  |  |
| Status                                                                                                    | Local                       | Remote                                                | Network  |  |  |
| <br>ок                                                                                                    | <br>J:                      | Remote<br>NDE-B-AC-WIN8\1MFHOTEL\$<br>l successfully. |          |  |  |
| ок                                                                                                    | J:<br>nd completed          |                                                       |          |  |  |

 Login to Suite8 and modify the location for the Suite8 Night Auditor Reports. Go to Setup > Configuration > Global Settings > Night Audit. Modify the REPORT STORAGE PATH to: J:\NAReports.

| 8                                                                                                    | Night Audit - Micros-Fidelio Demo Program                                                                                                    | - 🗆 🗙   |
|----------------------------------------------------------------------------------------------------|----------------------------------------------------------------------------------------------------|---------|
| Search Te <u>x</u> t                                                                                                    | Night Audit                                                                                                    |         |
| Reset filt                                                                                                    | r Night Audit 1                                                                                                    |         |
| Accounts Receivable     Common Functions     Conformence Management     Common Functions     Conformence Management     Common Functions     Conformence Management     Common Sectors     Conformence Management     Common Sectors     Conformence     Distributed     Common Sectors     Conformence     Distributed     Common Sectors     Conformence     Distributed     Common Sectors     Conformence     Sectors     Sectors     Sectors     Sectors     Software Interfaces     Software Interface     Software Interface     Software Interface     Softwar | Report section for NA reports       NIGHTAUDIT         Report storage path       INIGHTAUDIT         Country code mandatory for in house guests       Sound file to be played when right audt finished         Initiatize balance calculation next time (bab)       Balance Calculating Procedure's name         Initiatize balance calculation next time (bab)       FILEZBAL2         Vost O amount room charges too       Delete LOG entries from the database after         Delete LOG entries from the database after       100 • days         Oracle rule based postings       Day type calculation         Night Audit Cashier Number       Playbit Audit (Fidelovite)         Disable balance calculation type 2 (bab)       V         Automatic start       V Create Maintenance Tasks in NA |         |
| Go straight to Global Settings - Night Audit Options                                                                                                    | Search: Q. Search Show All Tabs                                                                                                    | Save    |
|                                                                                                    |                                                                                                    | X Close |
|                                                                                                    |                                                                                                    |         |

## 6 Suite8 Install Shield – Install Oracle Server Maintenance Jobs

1. Select Oracle Server Maintenance Jobs Installation and click Next to continue.

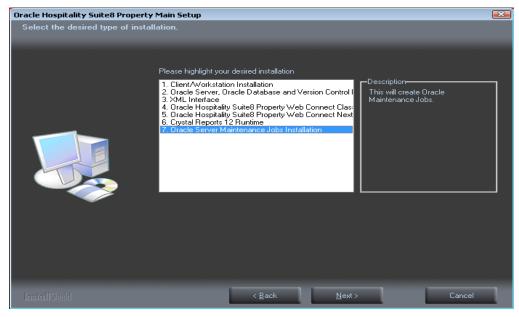

2. The Oracle Server Maintenance Jobs Wizard is launched. Select the Oracle Database version. Click **Next** to continue.

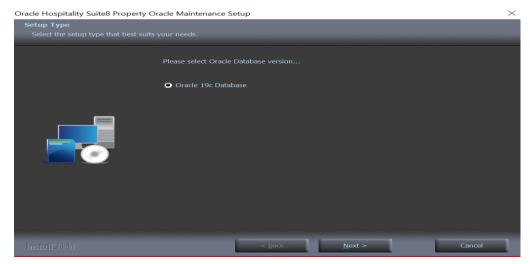

- 3. Select the required database type. The following setup types are available:
  - Oracle Database (Preferred)
  - Oracle Multitenant Database

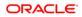

| Oracle Hospitality Suite8 Prop | erty Oracle Maintenance Setup                   | ×            |
|--------------------------------|-------------------------------------------------|--------------|
| Setup Type                     |                                                 |              |
| Select the setup type that be  |                                                 |              |
|                                |                                                 |              |
|                                | Please select Oracle Database option            |              |
|                                |                                                 |              |
|                                | <ul> <li>Oracle Database</li> </ul>             |              |
|                                | <ul> <li>Oracle Multitenant Database</li> </ul> |              |
|                                |                                                 |              |
|                                |                                                 |              |
| InstallShield                  | < <u>B</u> ack <u>N</u> é                       | ext > Cancel |

4. Enter the Oracle Base directory for the Oracle Database. The default is: C:\ORACLE. Click Next to continue.

| Oracle Hospitality Suite8 Property Or  | acle Maintenance Setup                                 | $\times$ |
|----------------------------------------|--------------------------------------------------------|----------|
| Choose Destination Location            |                                                        |          |
| Select folder where setup will install |                                                        |          |
|                                        | Please select desired Oracle Base directory C:\ORACLE\ |          |
|                                        | Brows                                                  | e        |
| InstallShield                          | < <u>B</u> ack <u>N</u> ext > Ca                       | ncel     |

5. Enter the Oracle Home directory for the Oracle Database. The default is: C:\ORACLE\19.3.0. Click next to continue.

The Oracle Home directory is where we create DATABASE, CLIENT, CPU, and CD4 folders.

| Choose Destination Location<br>Select folder where setup will install files.<br>Please select desired Oracle Home directory |
|----------------------------------------------------------------------------------------------------|
| Please select desired Oracle Home directory                                                                                 |
|                                                                                                    |
| C:\0RACLE\19.3.0                                                                                                    |
| Browse                                                                                                    |
|                                                                                                    |
| InstallShield < Back Next > Cancel                                                                                          |

 Enter the value for the Oracle SID of the Oracle Database. The default Oracle SID is: V8. Click Next to continue.

| Oracle Hospitality Suite8 Property C | Dracle Maintenance Setup      | ×      |
|--------------------------------------|-------------------------------|--------|
| Select Oracle SID                    |                               |        |
|                                      | Please choose your Orade SID. |        |
|                                      | Orade SID V8                  |        |
|                                      |                               |        |
| InstallShield                        | < <u>B</u> ack <u>N</u> ext > | Cancel |

7. Enter the destination for the Oracle Database Maintenance. The default is: D:\. Click Next to continue.

| Oracle Hospitality Suite8 Property O                                 | racle Maintenance Setup                           | ×      |
|----------------------------------------------------------------------|---------------------------------------------------|--------|
| Choose Destination Location<br>Select folder where setup will instal | files.                                            |        |
|                                                                      | Please select desired Oracle Maintenance Location |        |
|                                                                      | _                                                 | wse    |
|                                                                      |                                                   |        |
| InstallShield                                                        | < <u>B</u> ack <u>N</u> ext >                     | Cancel |

8. If you have **not selected** the **Oracle Multitenant Database** option, the following step requires the complex password to be entered for the Oracle SYS and SYSTEM account. The password depends on the installed Oracle Database. The password is **case sensitive**. Click **Next** to continue.

- Not to contain the user's account name or parts of the user's full name that exceed two consecutive characters
- Minimum password length of 8 characters
- First character of password MUST be a character
- Password must contain at least 1 Lowercase character (a through z)
- Password must contain at least 1 Uppercase character (A through Z)
- Password must contain at least 1 digit (0 through 9)
- Password can contain special character: !\*()\_-+{[]]@~#.,

| Oracle Hospitality Suite8 Property Oracle Maintenance Setup |                 |                               | ×      |
|-------------------------------------------------------------|-----------------|-------------------------------|--------|
| Please specify Oracle Insta                                 | ance Passwords. |                               |        |
|                                                             | Orade Pass      | vords:                        |        |
|                                                             |                 |                               |        |
|                                                             | SYSTEM          |                               |        |
| InstallShield                                               |                 | < <u>B</u> ack <u>N</u> ext > | Cancel |

9. If you have **selected** the **Oracle Multitenant Database** option, the following step requires the complex password to be entered for the Oracle SYS, SYSTEM and PDBSYS account. The password is **case sensitive**. Click **Next** to continue.

- Not to contain the user's account name or parts of the user's full name that exceed two consecutive characters
- Minimum password length of 8 characters
- First character of password MUST be a character
- Password must contain at least 1 Lowercase character (a through z)
- Password must contain at least 1 Uppercase character (A through Z)
- Password must contain at least 1 digit (0 through 9)
- Password can contain special character: !\*()\_-+{[]]@~#.,

| Oracle Hospitality Suite8 Property Oracle Maintenance Setup |              |                |                | × |        |
|-------------------------------------------------------------|--------------|----------------|----------------|---|--------|
| Please specify Oracle Instanc                               | e Passwords. |                |                |   |        |
|                                                             | Oracle Passw | vords:         |                |   |        |
|                                                             | SYS          | 1              |                |   |        |
|                                                             | SYSTEM       |                |                |   |        |
|                                                             | PDB SYS      |                |                |   |        |
|                                                             |              |                |                |   |        |
|                                                             |              |                |                |   |        |
| InstallShield                                               |              | < <u>B</u> ack | <u>N</u> ext > |   | Cancel |

 The following step requires the complex password to be entered for the Oracle CTXSYS and SUITE8 Analyzer account. The password is case sensitive. Click Next to continue.

- Not to contain the user's account name or parts of the user's full name that exceed two consecutive characters
- Minimum password length of 8 characters
- First character of password MUST be a character
- Password must contain at least 1 Lowercase character (a through z)
- Password must contain at least 1 Uppercase character (A through Z)
- Password must contain at least 1 digit (0 through 9)
- Password can contain special character: !\*()\_-+{[]]@~#.,

| Oracle Hospitality Suite8 Property Oracle Maintenance Setup |                   |                |                | $\times$ |  |
|-------------------------------------------------------------|-------------------|----------------|----------------|----------|--|
| Please specify additional Oracl                             | e Instance Passwo | ords.          |                |          |  |
|                                                             | Oracle Passwords  |                |                |          |  |
|                                                             | CTXSYS            |                |                |          |  |
|                                                             | V8Analyze         |                |                |          |  |
| InstallShield                                               |                   | < <u>B</u> ack | <u>N</u> ext > | Cance    |  |

#### NOTE:

The Oracle user account CTXSYS is required for the Oracle Database feature: Oracle Text.

11. The following step requires the user and complex passwords to be entered to run maintenance tasks logged on as Suite8 live/Suite8 Archive live user. The password is **case sensitive**. Click **Next** to continue.

- Not to contain the user's account name or parts of the user's full name that exceed two consecutive characters
- Minimum password length of 8 characters
- First character of password MUST be a character
- Password must contain at least 1 Lowercase character (a through z)
- Password must contain at least 1 Uppercase character (A through Z)
- Password must contain at least 1 digit (0 through 9)
- Password can contain special character: !\*()\_-+{[]]@~#.,

| Oracle Hospitality Suite8 Property O | racle Maintenance Setup                                                                                           | $\times$ |
|--------------------------------------|----------------------------------------------------------------------------------------------------|----------|
| Please enter your Live Schema/       | Archive Schema data.                                                                                              |          |
|                                      | Below is the default Live Schema Username, Password and Archive User Password<br>(Recommended)<br>Username V8LIVE |          |
|                                      | Password<br>Pwd (Arc)                                                                                             |          |
| InstallShield                        | < <u>B</u> ack <u>N</u> ext > Cancel                                                                              | 1        |

#### NOTE:

We are creating the Oracle user account: V8LIVE with the complex password. In addition we also creating a Oracle user account: V8LIVE **ARC** with the complex password. This user account is required for the SUITE8 Archive functionality.

12. The next step is similar to the previous step, but requires the username and complex passwords to run maintenance tasks logged on as Suite8 training/SUITE8 Archive training user. The password is **case sensitive**. Click **Next** to continue.

Complexity requirements are:

- Not to contain the user's account name or parts of the user's full name that exceed two consecutive characters
- Minimum password length of 8 characters
- First character of password MUST be a character
- Password must contain at least 1 Lowercase character (a through z)
- Password must contain at least 1 Uppercase character (A through Z)
- Password must contain at least 1 digit (0 through 9)
- Password can contain special character: !\*()\_-+{[]]@~#.,

| Oracle Hospitality Suite8 Property Or | racle Maintenance Setup                                                                                                    | × |
|---------------------------------------|----------------------------------------------------------------------------------------------------|---|
| Please enter your Training Sche       | ma/Archive Schema data.                                                                                                    |   |
|                                       | Below is the default Training Schema Username, Password and Archive User Password<br>(Recommended) Username VSTRAIN Password Pwd (Arc) |   |
| InstallShield                         | < <u>B</u> ack <u>N</u> ext > Cancel                                                                                                   |   |

#### NOTE:

We are creating the Oracle user account: V8TRAIN with the complex password. In addition we also creating a Oracle user account: V8TRAIN**ARC** with the complex password. This user account is required for the SUITE8 Archive functionality.

 The following step requires the complex password to be entered for the Windows User account (Suite8.Scheduler) for the SUITE8 Maintenance jobs. The password is case sensitive. Click Next to continue. Complexity requirements are:

- Not to contain the user's account name or parts of the user's full name that exceed two consecutive characters
- Minimum password length of 12 characters
- First character of password MUST be a character
- Password must contain at least 1 Lowercase character (a through z)
- Password must contain at least 1 Uppercase character (A through Z)
- Password must contain at least 1 digit (0 through 9)
- Password can contain special character: !\*()\_-+{[]]@~#.,

| Oracle Hospitality Suite8 Property O | acle Maintenance Setup                              | ×                                    |
|--------------------------------------|-----------------------------------------------------|--------------------------------------|
| Please specify Windows Mainte        | ance User Password.                                 |                                      |
|                                      | Please specify the complex Password for the Windows | : Maintenance User: Suite8.Scheduler |
|                                      | Password                                            |                                      |
|                                      |                                                     |                                      |
| InstallShield                        | < <u>B</u> ack <u>N</u> ex                          | xt > Cancel                          |

14. If you want to use 'Encrypted Passwords' for the maintenance scripts – click **YES** to continue. The default is: **NO**.

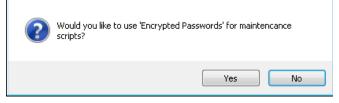

15. The install shield performs the following tasks:

Creates the following directories on the MAINTENANCE drive (for example: D:\):

\BACKUP \BACKUP.RMAN\SCRIPTS \BACKUP.RMAN\LOG

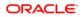

#### \EXP\DAILY

Copies the maintenance scripts to the directory: **\BACKUP.RMAN\SCRIPTS** Creates the Windows user account: Suite8.Scheduler and adds the Windows user: Suite8.Scheduler to the local group: **ADMINISTRATORS**. Modifying the environment parameters for the Oracle Recovery Manager (RMAN) Oracle RMAN Backup files are located in the directory: **\BACKUP** Maintenance scripts are located in the directory: **\BACKUP.RMAN\SCRIPTS** Maintenance log files are located in the directory: **\BACKUP.RMAN\LOG** 

Creating 5 scheduled jobs:

#### SUITE8 db schema analyze

Every day at 2:15 am the scheduled task is running the DBMS\_STATS package to analyze all tables and indexes of the V8LIVE user.

#### SUITE8 db clean log files

Every day at 0:05 am the scheduled task is cleaning the Oracle Dump folders, creating a copy of the Database Alert file and creating a copy of the LISTENER Log file.

#### RMAN backup database

Every day at 11:00 pm the scheduled task is creating a complete backup of the Oracle Database via Oracle Recovery Manager (RMAN). After this the scheduled task is deleting all Oracle Database Backups – older than the latest successfully Oracle Database Backup.

#### RMAN backup archive

Every 3 hours the scheduled task is creating a backup of all Oracle Database Archives - via Oracle Recovery Manager (RMAN) - which are not backed up for 2 times. After this the scheduled task is deleting all Oracle Archive Backups – older than the latest successfully Oracle Database Backup.

#### • RMAN maintenance

Every day at 09:15 pm the scheduled task is checking the Oracle Database/Archive Backups via Oracle Recovery Manager (RMAN). The Task is looking for obsolete and not existing Backups and deleting not required Oracle Archives

| Γ | C:\Windows\System32\cmd.exe                                                                                                    | -    |      | × |
|---|----------------------------------------------------------------------------------------------------|------|------|---|
|   | The specified account name is not a member of the group.                                                                                                    |      |      |   |
|   | The command completed successfully.                                                                                                    |      |      |   |
|   | Updating property(s) of '\\DE-B-UM-U2K12\ROOT\CIMU2:Vin32_UserAccount.Donain="DE-B-UM-U2K12",Nane="Suite8.Sche<br>Property(s) update successful.<br>gcheduling maintenance jobs                                                       | dule | r"'' |   |
|   | Start Line:<br> Pri 80.91/2014<br> 12:27 PM                                                                                                    |      |      |   |
|   | SUCCESS: The scheduled task "SUITE8 db schema analyze" was successfully deleted.                                                                                                    |      |      |   |
|   | SUCCESS: The scheduled task "SUITE8 db schema analyze" has successfully been created.                                                                                                    |      |      |   |
|   | End time:<br>12:27 PM                                                                                                    |      |      |   |
|   | Start time:<br>Pri 80/81/2014<br>12:27 PM                                                                                                    |      |      |   |
|   | SUCCESS: The scheduled task "(MMM backup database" was successfully deleted.<br>SUCCESS: The scheduled task "MMM backup archive" was successfully deleted.<br>SUCCESS: The scheduled task "MMM maintenance" was successfully deleted. |      |      |   |
| L | SUCCESS: The scheduled task "RMAN maintenance" has successfully been created.                                                                                                    |      |      |   |
| L | SUCCESS: The scheduled task "RMAN backup database" has successfully been created.                                                                                                    |      |      |   |
| L | SUCCESS: The scheduled task "RMAN backup archive" has successfully been created.                                                                                                    |      |      |   |
|   | End time:<br>12:27 PM                                                                                                    |      |      |   |
|   | Start Line:<br>Fri 60/01/2014<br>12:27 PM                                                                                                    |      |      |   |
| 1 | SUCCESS: The scheduled task "SUITES db clean log files" was successfully deleted.                                                                                                    |      |      |   |
| 1 | SUCCESS: The scheduled task "SUITE8 db clean log files" has successfully been created.                                                                                                    |      |      |   |
|   | End time:<br>12:27 PM                                                                                                    |      |      | , |

The following step shows an overview of the Oracle Maintenance installation. Please save the document. After closing the Text file, the file will be deleted! Close the file to continue.

| SUITE8_Database_Setup.txt - Notepad                                                                                                    | - | ×           |
|----------------------------------------------------------------------------------------------------|---|-------------|
| File Edit Format View Help                                                                                                    |   |             |
| Informations for SUITE8 Database Setup.<br>File will be deleted after closing the window!                                              |   | ^           |
| Database Informations:                                                                                                    |   |             |
| Oracle Database Version: 19.0.0.0                                                                                                    |   |             |
| ORACLE_BASE: C:\ORACLE<br>ORACLE_HOME: C:\ORACLE\19.3.0\DATABASE                                                                       |   |             |
| ORACLE_HUME: C: (ORACLE \19.3.0 (DATABASE<br>ORACLE_SID: V8                                                                            |   |             |
| Oracle Database Files: C:\ORACLE                                                                                                    |   |             |
| DB User account: SYS<br>Password: oracle<br>DB User account: SYSTEM<br>Password: oracle<br>DB User account: DBSNMP<br>Password: oracle |   |             |
| DB User account: v8analyze<br>Password: oracle                                                                                         |   |             |
| Live User Accounts<br>SUITE8 DB User account: V8LIVE<br>Password: live                                                                 |   | v           |
| <                                                                                                    |   | $>_{\rm d}$ |

- 16. The Oracle Database Maintenance Jobs install shield prompts a finish message upon completion. Click **Finish** to continue.
- 17. Click Finish to exit the Install shield Wizard.

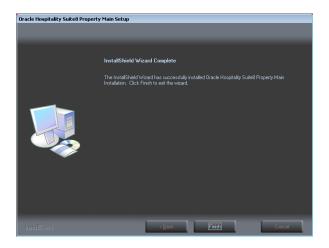

## Suite8 Install Shield - Install Oracle Server Maintenance Jobs

#### Verify Scheduled Tasks

1. Open a command prompt (with the option **Run as administrator**) and type **taskschd.msc** to launch the Task Scheduler utility.

| Recycle Bin | ≥1<br>Microsoft Vindows (Versio<br>(c) 2013 Microsoft Corpor<br>C:\Jsers\Administrator>ta | Administrator: Command Prompt <b>– D X</b><br>n 6:3:54001)<br>a fc3:54001 pights reserved.                                                                                                    |                                                                                                    |
|-------------|-------------------------------------------------------------------------------------------|----------------------------------------------------------------------------------------------------|----------------------------------------------------------------------------------------------------|
|             | File Action View Help                                                                     | Task Scheduler                                                                                                    | _ <b>_ X</b>                                                                                                    |
|             | * • I I I                                                                                 |                                                                                                    |                                                                                                    |
|             | (2) Task Scheduler (Local)<br>b (7) Task Scheduler Library                                | Task Scheduler Gummary (Lost refreshed: 8/1/2014 12-48/10 PM) Overview of Task Scheduler                                                                                                    | Actions Task Scheduler (Local) Connect to Another Comp                                                                                                    |
|             | l                                                                                         | Vou can use Taik Scheduler to create and manage common taiks that your compared large void to the second second s | Create Basic Tusk Create Tusk Ingost Tusk Ingost Tusk Explosition Tusks Explosition Tusks Explosition AT Savise Account Config Vere Creation Creation Config Explosition Config Explosition Explosition |
|             |                                                                                           | Task Nume Run Result Run Start Run End Tri<br>Lust refreshed at 8/1/2014 124810 PM Refresh                                                                                                    |                                                                                                    |
|             |                                                                                           |                                                                                                    | Windows Server 2012 R2 Standard                                                                                                    |
|             |                                                                                           |                                                                                                    | ■ Duild 9600<br>■ Duild 9600<br>■ Duild 9600<br>■ Duild 9600<br>■ Duild 9600<br>■ Duild 9600<br>■ Duild 9600                                                                                                    |

- 2. Verify that the 5 listed Jobs are existent.
  - SUITE8 db schema analyze
  - SUITE8 db clean log files
  - RMAN backup database
  - RMAN backup archive
  - RMAN maintenance

| Recycle Bin | Higrosoft Vindovs (Ver<br>(c) 2013 Higrosoft Cor<br>C: Weers Administrator | Administrator: Command Pi<br>sion 6.3.96001<br>peration. All rights reserve<br>Staskschd.msc                                                                                                    |                                                     |                                                                                                    |                | _ 0 ×                                                                                                    |
|-------------|----------------------------------------------------------------------------|----------------------------------------------------------------------------------------------------|-----------------------------------------------------|----------------------------------------------------------------------------------------------------|----------------|----------------------------------------------------------------------------------------------------|
|             | File Action View Hel                                                       | p                                                                                                    | Task ac                                             | leddiel                                                                                                    |                |                                                                                                    |
|             | ** * 2 1                                                                   |                                                                                                    |                                                     |                                                                                                    |                |                                                                                                    |
|             | (€) Task Scheduler (Locu)<br> }                                            | V         Nome           © RMAN beckup archive         © RMAN indicators           © RMAN indicators         © SUITE db clean log file:           © SUITE db clean log file:         © SUITE db schema analyze           < | Status<br>Resdy<br>Resdy<br>Resdy<br>Resdy<br>Resdy | Traggers<br>Az 1246 PM on 6/1/2014 - Atte<br>Az 1100 PM every day<br>Az 930 PM every day<br>Az 1205 AM every day<br>Az 215 AM every day | r triggered T. | tions Scheduler Library Create Buic Task Create Buic Task Greate Task Inport Task Inport Task Inport Task Inport Task Inable All Task History New Paters Refresh Help |
|             |                                                                            |                                                                                                    |                                                     |                                                                                                    |                |                                                                                                    |
|             | 2 🗃 🖬 🖉                                                                    | 2,1                                                                                                    |                                                     |                                                                                                    |                | ndows Server 2012 R2 Standard<br>Build 9600<br>P 😈 😭 😨 ENG 12:50 PM                                                                                                   |

3. Close the Task Scheduler utility

# Suite8 Install Shield - Appendix (Tips&Tricks, Q&A, Issues...)

#### Message "MSVCR100.dll not found" during start of Suite8:

You may refer to the links below to download Microsoft Visual C++ Redistributable .

- For 32-bit, refer to this link: <u>http://www.microsoft.com/download/en/details.aspx?id=5555</u>
- For 64-bit, refer to this link: http://www.microsoft.com/download/en/details.aspx?id=14632

Download and run for the related OS 32 or 64-bit. If you use Suite8 –Client with 64-bit OS, you also need to run the 32-bit one.

# 7 Suite8 Upgrade Tool – Pre-Installation Tasks

Before you upgrade Suite8 you must:

Confirm that the database complies with release 8.10.0. and higher.

Export the V8LIVE user, the <u>Export & Import Suite8 User section</u> contains more information.

If upgrading from **Suite8 8.10.0.**, enter a note category for Financial Account notes:

- 1. Go to the Setup and select the Configuration option.
- 2. From the **Note Categories** menu, enter a new category for Financial Accounts.
- 3. Select Financial Account from the Display in drop-down list.

| 8 Notes Catego | ries                   |                   |
|----------------|------------------------|-------------------|
| Code           | FA                     |                   |
| Description    | Financial Account Note |                   |
| Display in     | Financial Account      | Restrict          |
| 🗍 Inactive     | Synchronize            |                   |
| Pop Up         |                        |                   |
| Profile        | 🔲 ССМ                  | Table Reservation |
| Reservation    | 🔽 Billing open         |                   |
| -              |                        |                   |

You must configure this option **before** updating Suite8, during the update a script updates the corresponding records in XCNO. The <u>Oracle Hospitality Suite8 Release</u> <u>Notes for Release 8.10.1.0</u>, contains more information, review the items marked with TT 6874 and TT 18678 for more detail.

# 8 Suite8 Upgrade Tool

The Suite8 Upgrade Tool is included with each release started with the Suite8 release 8.10.1 and higher. You can use the Upgrade Tool for upgrades from release 8.10 and higher.

Follow the steps below to complete the upgrade process or you can use the InstallShield Wizard to complete specific steps to update the Suite8 application

Using the InstallShield Wizard you can:

- Upgrade to 8.10.1 and higher.
- Upgrade the Suite8 database on the server and the client applications.
- Create shortcuts for the Suite8 Installer.
- Run certain SQL statements for system maintenance.
- Use version control (VerCtrl) to distribute programs and HTML files to other clients.

#### Upgrading Suite8 Release 8.10.2 and higher

Follow these steps to upgrade from release 8.10.x to 8.10.2 and higher.

- Log in and download the Suite8 version 8.14 from the following URL: <u>https://edelivery.oracle.com/</u>
- 2. Right-click the Suite8InstUpgrade.exe file and select run as administrator.
- 3. On the InstallShield, select Next to begin the upgrade process.
- 4. Read the Important Notes and select Next.
- 5. Select one of the following options, and then select Next.
- 6. Select Run Upgrade to start the upgrade process.
- 7. Select the **Install Upgrade** to install the application. A shortcut appears on your desktop to start the InstallShield Wizard from the desktop at a later time.

| Oracle Hospitality Suite8 Property |                                         | ×      |
|------------------------------------|-----------------------------------------|--------|
|                                    |                                         |        |
|                                    | Please select setup type                |        |
|                                    | Install Upgrade (can be executed later) |        |
|                                    | Run Upgrade                             |        |
|                                    | <b>k</b>                                |        |
| InstallShield                      | < <u>Back</u> <u>N</u> ext>             | Cancel |

8. Select **Next** and **Browse** to select the folder to install the program files. During the installation process, the InstallShield Wizard checks if the target folder is empty. If the folder does not exist, the InstallShield Wizard creates the folder and then copies the files to the folder.

For example, the default folder for these upgrade files: C:\FIDELIO\UPGRADE

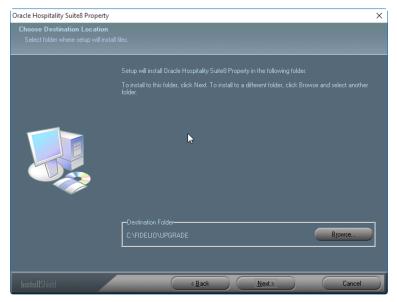

If you select the **Install Upgrade (can be executed later**) option to install the Suite8 application but do not want to start the installation process, click **Finish** to close the window. The upgrade program installs a shortcut on the desktop. When you decide to start the update later, double-click on this shortcut and follow the instructions below.

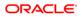

| InstallShield Wizard has finished performing maintenance operations on Oracle Hospitality Suited<br>Property. |
|----------------------------------------------------------------------------------------------------|
|                                                                                                    |
| <b>X</b>                                                                                                    |
|                                                                                                    |

If you select **Run Upgrade**, follow the next steps.

9. Select a connection and click OK.

The connections that appear are the shortcuts to start Suite8. You must select the correct connection, for example **Oracle Hospitality Suite8 Property Live.Ink** for the live production system and select **OK**. If there is just one connection, the screen below does not appear and the next screen appears.

If no connection appears, you may need to create a new shortcut. The <u>Appendix</u> section below contains more information.

| Select Connection                                                                                                    |      | $\times$ |
|----------------------------------------------------------------------------------------------------|------|----------|
| Oracle Hospitality Suite8 Property Live.lnk (C:\Users\hboeh<br>Oracle Hospitality Suite8 Property Training.lnk (C:\Users\hb |      |          |
|                                                                                                    |      |          |
|                                                                                                    |      |          |
|                                                                                                    |      |          |
| ✓ OK 🕅 Erase New                                                                                                    | 🗙 Ab | ort      |

## Updating the Suite8 Database

You can use the database upgrade option to upgrade the database during the Suite8 application upgrade or you can upgrade the database at any time using the InstallShield

Wizard and selecting the D/B Update option.

To update the database:

- 1. Go to the database server and log in as system administrator.
- 2. Run the InstallShield Wizard and select the D/B Update option

| 虪 Auto Update                                                                                                    |                                          | — | × |
|----------------------------------------------------------------------------------------------------|------------------------------------------|---|---|
|                                                                                                    | ORACLE<br>HOSPITALITY<br>Suite8 Property |   |   |
| C:\Temp\Suite8Update<br>Program Files Dir = C:\<br>Ini File = C:\Fidelio\v8li<br>HTML Dir = C:\FIDELIO<br>D/B is V8<br>User is V8LIVE<br>Client Release is 8.10.0<br>D/B Release is 8_10_0 | ve.ini<br>\µTML<br>D.0                   |   |   |
|                                                                                                    | Connection-Setup and Shortcut-Creation   |   |   |
|                                                                                                    | D/B Update                               |   |   |
|                                                                                                    | Program Update                           |   |   |
|                                                                                                    | Em Exit                                  |   |   |

 The progress is shown in the main window. Log files are created for reference in the same directory with the following naming convention: 8\_10\_0\_0\_to\_8\_10\_1\_0.sql.log

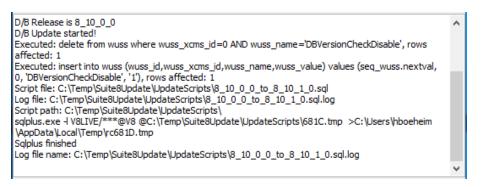

In addition to the scripts in the UpgradeScripts folder, any scripts located in a subfolder named with the target version are executed, for example 8\_10\_0\_20.

For each file executed a log file is created in the same directory. The naming convention is similar to the update log files. For example:

01\_allviews.sql01\_allviews.sql.log

ORACLE<sup>®</sup>

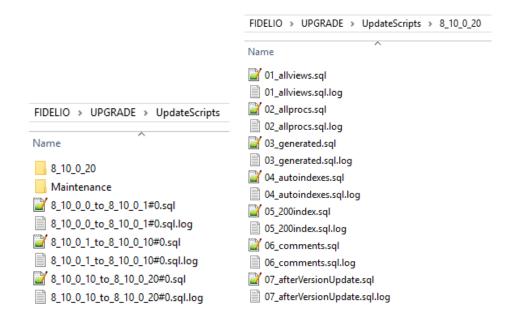

## **Upgrading the Suite8 Application**

1. Select **Program Update** to start updating the Suite8 application.

| Connection-Setup and Shortcut-Creation |
|----------------------------------------|
| D/B Update                             |
| Program Update                         |
| Em Exit                                |

The progress appears in the main window. The program files and HTML files are copied to the dedicated folders.

2. After the update completes, select **OK** to confirm the successful update. For example:

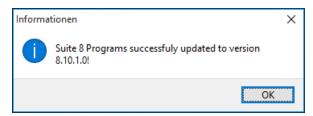

## Installing the SQL Scripts

You should only select the **Run SQL-Script** option with the advice of an Oracle support representative. For example, you may execute a script for a patch update for a specific customer or you may need to install a country legal requirement using a script. You may need to run a script for system maintenance or to install a specific chain requirement.

1. To run a script, select the Run SQL Script option.

| Connection-Setup and Shortcut-Creation |
|----------------------------------------|
| D/B Update                             |
| Program Update                         |
| Run SQL-Script                         |
|                                        |
| Erit Exit                              |

2. The Microsoft Windows Explorer window opens and contains the default scripts.

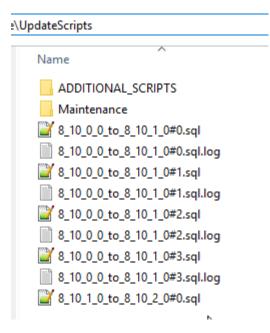

To install country specific scripts, go to the folder that contains the additional scripts and double-click the script.

| lame      | Туре        |
|-----------|-------------|
| Australia | File folder |
| Germany   | File folder |
| Italy     | File folder |
| Poland    | File folder |

> UpdateScripts > ADDITIONAL\_SCRIPTS > Australia

| Name                | Туре     |
|---------------------|----------|
| 📓 AUS_script_01.sql | SQL File |

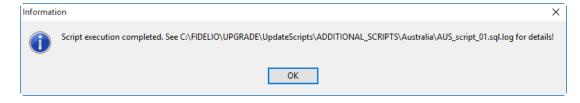

After the scripts get installed, the status appears in the window and a log file is created in the same folder as the script.

| Sqlplus finished | synoenenn Appoata y ocar (rempy carza, mp<br>ELIO \UPGRADE \UpdateScripts \ADDITIONAL_SCRIPTS \Australia \AUS_script_ |  |
|------------------|----------------------------------------------------------------------------------------------------|--|
| 6                | Connection-Setup and Shortcut-Creation                                                                                |  |
|                  | D/B Update                                                                                                    |  |
|                  | Program Update                                                                                                    |  |
|                  | Run SQL-Script                                                                                                    |  |

3. Click Exit.

| Connection-Setup and Shortcut-Creation |
|----------------------------------------|
| D/B Update                             |
| Program Update                         |
| Em Exit                                |

4. Click Yes to exit.

| Do you really want to exit? |                             |  |
|-----------------------------|-----------------------------|--|
|                             | Confirmation X              |  |
|                             | Do you really want to exit? |  |
|                             | Yes No                      |  |

5. If you have started the upgrade from the InstallShield Wizard, click **Finish** to close the window.

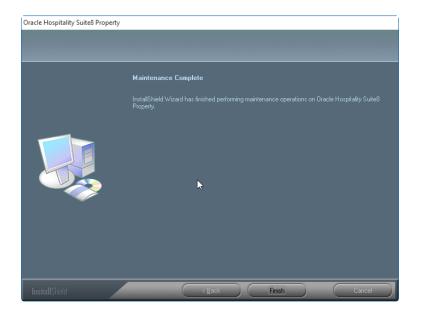

## 9 Suite8 Upgrade Tool – Appendix: Issues and Solutions

The following list contains possible issues and solutions for the Upgrade Tool.

## Issue: Error Message Cannot decrypt password

This message indicates the installed Suite8 version is earlier than Suite8 release 8.10. You must update to Suite8 release 8.10 or higher and create new shortcut.

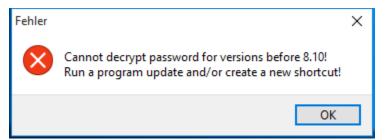

# Issue: Button for D/B-Update or Program Update is grayed out.

If the Suite8 version installed is lower than release 8.10 or the version is already up-todate.

To solve this update Suite8 to release 8.10 and start the InstallShield Wizard to try again. If Suite8 is up-to-date, then click Exit. The installed program Client Release version and the D/B Release database version appears in the main window.

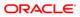

| 🎑 Auto Update                                                                                                    |                                          | — | $\times$ |
|----------------------------------------------------------------------------------------------------|------------------------------------------|---|----------|
|                                                                                                    | ORACLE<br>HOSPITALITY<br>Suite8 Property |   |          |
| C:\Temp\Suite8Update<br>Program Files Dir = C:\<br>Ini File = C:\Fidelio\v8li<br>HTML Dir = C:\FIDELIC<br>D/B is V8<br>User is V8LIVE<br>Client Release is 8.9.5.<br>D/B Release is 8_9_5_ | ve.ini<br>\HTML<br>3                     |   |          |
|                                                                                                    | Connection-Setup and Shortcut-Creation   | ] |          |
|                                                                                                    | D/B Update                               |   |          |
|                                                                                                    | Program Update                           |   |          |
|                                                                                                    | E Exit                                   | ] |          |

## Issue: The select connection screen is empty

If the Suite8 shortcuts do not appear on the connection screen, then you must create a new shortcut using the New option.

| Select Connection |       |       | - |       | $\times$ |
|-------------------|-------|-------|---|-------|----------|
|                   |       |       |   |       |          |
|                   |       |       |   |       |          |
|                   |       |       |   |       |          |
|                   |       |       |   |       |          |
|                   |       |       |   |       |          |
|                   |       |       |   |       |          |
|                   |       |       |   |       |          |
|                   |       |       |   |       |          |
|                   |       |       |   |       |          |
| 🗸 ок              | Erase | 😽 New |   | 🗙 Abo | ort      |

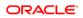

1. On the Edit Connection Parameters window, review and define the following fields.

| Edit Connection Parameters |              | _ |       | $\times$ |
|----------------------------|--------------|---|-------|----------|
| Database Name              |              |   |       |          |
| V8                         |              |   |       |          |
| User Name                  |              |   |       |          |
| V8LIVE                     |              |   |       |          |
| Password                   |              |   |       |          |
|                            |              |   |       |          |
| Encrypt Password           |              |   |       |          |
| HTML Path                  |              |   |       |          |
| C:\FIDELIO\HTML            |              |   |       |          |
| Fidelio Program Path       |              |   | 2     |          |
| C:\FIDELIO\PROGRAMS        |              |   | -0    |          |
|                            |              |   |       |          |
| Default Location           |              |   |       |          |
| Public Desktop             | Jser Desktop |   |       |          |
| O Public Startmenu         | Jser Starmen | u |       |          |
|                            |              |   |       |          |
|                            |              |   |       |          |
| V OK                       | :            | × | Abort |          |

- 2. Define the Database Name. The default database name is V8.
- 3. Define the user name of the Oracle user. The default user name for live instances is V8LIVE, and for training instances is V8TRAIN.
- 4. Enter the password for the Oracle user.
- 5. Encrypt Password: To maintain Oracle security standards you must encrypt the password. By default, the checkbox is checked to maintain a secure system.
- 6. The path where the HTML and query files are located. The default location is C:\FIDELIO\HTML
- 7. Select the path for the program files, the default location is C:\FIDELIO\PROGRAMS
- 8. Select the default location where the shortcut should appear.
- 9. Select the **Public Desktop** or **Public Start** menu to create a shortcut icon to appear for the current user.

10. Click **Test** to check the database connection.

If you get an error message below, review your entries and try again.

| Error | ×                     |                                                                               |
|-------|-----------------------|-------------------------------------------------------------------------------|
| 8     | Password is missing!  |                                                                               |
|       | ОК                    |                                                                               |
|       |                       |                                                                               |
| Error |                       | ×                                                                             |
| 8     | Cannot connect to Dat | abase V8 with User V8LIVE: ORA-01017: invalid username/password; logon denied |
|       |                       | ОК                                                                            |

If the connection is valid, this message below appears.

| Informati | on            | ×          |
|-----------|---------------|------------|
| 1         | Connected suc | cessfully! |
| ß         | ОК            |            |

11. Click **OK** to finish. A Suite8 shortcut is created on the desktop. Click **Exit** to close the InstallShield Wizard.

# 10 Suite8 Upgrade Tool – Installing the Suite8 Ini File

The Suite8 release 8.10 and higher requires an ini file for startup and you must modify all the Suite8 shortcuts. Suite8 will not start without the \*.ini file.

- The release includes the sample file v8live.ini. You can find the media package in the folder Suite8INI.
- The \*.ini file contains all the database connection details including the HTML path and a parameters section that contains the required runtime parameters you can add.
- To enable all keys expecting a boolean value you can set the value to true, 1, or ON. To disable a key you can set the value to either false, 0, or OFF.
- You must name the \*.ini file the same as the connected schema user. For example, V8live. This simplifies creating shortcuts for different users using the same program files. For example, this simplifies a CRS environment and enables the support to maintain a generic structure.
- The \*.ini file must be added in the shortcut. For example, the shortcut properties: C:\Fidelio\programs\fideliov8.exe C:\Fidelio\v8live.ini
- If the installation uses the automatic night audit, you can use the command line. To access the command line go to the **Setup** menu, select **Configuration**, **Global Settings**, and then select **Night Audit** to configure the new startup parameters.
- Using the DPAPI requires encryption key management per user or workstation. The Oracle user password contained in the ini file must be encrypted by running the FidelioV8DBPasswordEncrypt.exe file included in the 8.11 release. This encryption file must run on each workstation. You cannot run the encryption process once and then use the same the ini file everywhere.

## Installing the ini File and Updating Shortcuts

You must complete the following steps to install the ini file and create a shortcut.

- 1. Run the V8-Client-Short-Cut.exe file and click Next.
- 2. Review the information and click Next.
- 3. Select the setup type and click Next.
- 4. Verify the destination folder and click **Next**.

- 5. Verify the program icons folder and click **Next**.
- 6. Enter the Suite8 live user, password, and service. You must enter a password with 8 characters, and click **Next**.
- 7. Select **Yes** to change the password or select **No** to continue without changing the password.
- 8. Enter the Suite8 training user, password, and service.
- 9. Click Next and Finish.

# 11 Suite8 upgrade Tool – Post Upgrade Tasks

After upgrading Suite8 you must:

- 1. Run the sequence fix Suite8 > Setup > Miscellaneous > System Maintenance > Database > Sequence Fix.
- 2. To execute the primary key existence check the key existence to confirm no primary keys are missing except for MFWW, WLNR, WNEB, and STAB.
- Go to Suite8 > Setup > Miscellaneous > System Maintenance > Miscellaneous > System Check > Database > select Primary key existence > press Execute sel.
- 4. To update the translation import the translation file provided by the local office. Go to Suite8 > Setup > Miscellaneous > Updates > Translation Update
- 5. If you are updating an existing Online Interface installation, you must first uninstall and then reinstall the interface by using the new Online Interface InstallShield Wizard included in this release.
- 6. The tray icon of the Fidelio Server is not visible when running as a service on a Microsoft Windows 2008 server. This is due to changes in the operating system, you can read about the workaround in the following location:
- 7. Help File->How To->Fidelio Server->Fidelio Server->Installing Fidelio Server as a Microsoft Windows Service on a Microsoft Windows 2008 Server.
- 8. To configure and manage FTP accounts in Suite8, review the FTP connection settings in applicable functions including the Scheduled Task File Upload to implement the new features added from release 8.9.6.0 and higher. This is similar to common FTP clients.
- Review the Oracle Hospitality Suite8 Release Notes for new features and updates available on the Oracle Help Center <u>http://docs.oracle.com</u>.
- 10. Verify the version of Oracle installed is one of the following:
- 11. Oracle 11g release 2 11.2.0.3 or 11.2.0.4 with latest Oracle Patch for the database installation (64bit) and client installation (32bit) or
- **12.** Oracle 12c release 1 12.1.0.1 or 12.1.0.2 with latest Oracle Patch for the database installation (64bit) and client installation (32bit).
- **13.** You must install Oracle 11g release 2 with the parameter setting compatible=10.2.0.4.

When installing the 8.10 release of webConnect, if the following error appears you can follow the instructions below to resolve the error.

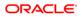

| Server Error in '/V8Client' Application.                                                                                                    |               |
|----------------------------------------------------------------------------------------------------|---------------|
| [A]System. Web. WebPages. Razor. Configuration. HostSection cannot be cast to [B]System. Web. WebPages. Razor. Configuration. HostSection. Type A originates from "System. Web. WebPages. Razor. Configuration. HostSection. Type A originates from "System. Web. WebPages. Razor. O. Culture=neutral, PublicKeyToken=31bf3356ad364a35" in the context: Default" at location "System. Web. WebPages. Razor. Cult. Type B originates from "System. Web. WebPages. Razor. Configuration. HostSection. Type B originates from "System. Web. WebPages. Razor. Cult. Type B originates from "System. Web. WebPages. Razor. Mill. System. Web. WebPages. Razor. Cult. Type B originates from "System. Web. System. Web. WebPages. Razor. Version=2.0.0, Culture=neutral, PublicKeyToken=31bf3356ad364e35[System. Web. WebPages. Razor. Cult. "Cylindows/Microsoft. NetTypes PublicKeyToken=31bf3356ad364e35[System. Web. WebPages. Razor. Cult. "Cylindows/Microsoft. NetTypes PublicKeyToken=31bf3356ad364e35[System. Web. WebPages. Razor. Cult. "Cylindows/Microsoft. NetTypes PublicKeyToken=31bf3356ad364e35[System. Web. WebPages. Razor. Cult. "Cylindows/Microsoft. NetTypes PublicKeyToken=31bf3356ad364e35[System. Web. WebPages. Razor. Cult. "Cylindows/Microsoft. NetTypes PublicKeyToken=31bf3356ad364e35[System. Web. WebPages. Razor. Cult." Style PublicKeyToken=31bf3356ad364e35[System. Web. WebPages. Razor. Cult. "Style PublicKeyToken=31bf3356ad364e35] System. Web. WebPages. Razor. Cult. "Style PublicKeyToken=31bf356ad364e35] System. Web. WebPages. Razor. Cult. "Style PublicKeyToken=31bf356ad364e35] System. Web. WebPages. Razor. Cult. "Style PublicKeyToken", Calter Style PublicKeyToken", Calter Style Style PublicKeyToken", Calter Style Style PublicKeyToken", Calter Style Style PublicKeyToken", Calter Style KebPages. Razor. Cult. "Style PublicKeyToken", Calter Style KebPages. Razor. Cult. "Style PublicKeyToken", Calter Style KebPages. Razor. Cult. "Style KebPages. Razor. Cult." Style KebPages. Razor. Cult. "Style KebPages. Razor. Cult." Style KebPages. Razor. Cult. "S   |               |
| Description: An unhanded acception occurred during the association of the current web request. Please review the stack time for more information about the error and where it ariginated in the code.                                                                                                    |               |
| Exception Details. Synon Invidendingtion (Egglytem Tell Bell Ages Raze Configuration Analisation and to card to get the Tayle Raze Configuration Analisation Tayle A signates from Spent Tell Reinforge Raze. Vension 1315: Configuration Analisation Tayle A signates from Spent Tell Reinforge Raze. Vension 1315: Configuration Analisation Tayle A signates from Spent Tell Reinforge Raze. Vension 1315: Configuration Analisation Tayle A signates from Spent Tell Reinforge Raze. Vension 1315: Configuration Analisation Tayle A signates from Spent Tell Reinforge Raze. Vension 1315: Configuration Analisation Tayle A signates from Spent Tell Reinforge Raze. Vension 1315: Configuration Analisation Tayle A signates from Spent Tell Reinforge Raze. Vension 1315: Configuration Analisation Tayle A signation Analisation Tell Reinforge Raze. Vension 1315: Configuration Analisation Tayle A signates from Spent Tell Reinforge Raze. Vension 1315: Configuration Analisis Tell Reinforge Raze. Vension 1315: Configuration Analisis Tell Reinforge Raze. Vension 1315: Configuration Analisis Tell Reinforge Raze. Vension 1315: Configuration Analisis Tell Reinforge Raze. Vension 1315: Configuration Analisis Tell Reinforge Raze. Vension 1315: Configuration Analisis Tell Reinforge Raze. Vension 1315: Configuration Analisis Tell Reinforge Raze. Vension 1315: Configuration Analisis Tell Reinforge Raze. Vension 1315: Configuration Analisis Tell Reinforge Raze. Vension 1315: Configuration Analisis Tell Reinforge Raze. Vension 1315: Configuration Reinforge Raze. Vension 1315: Configuration Reinforge Raze. Vension 1315: Configuration Reinforge Raze. Vension 1315: Configuration Reinforge Raze. Vension 1315: Configuration Reinforge Raze. Vension 1315: Configuration Reinforge Raze. Vension 1315: Configuration Reinforge Raze. Vension Raze. Vension Raze. Vension Raze. Vension Raze. Vension Raze. Vension Raze. Vension Raze. Vension Raze. Vension Raze. Vension Raze. Vension Raze. Vension Raze. Vension Raze. Vension Raze. Vension Raze. Vension Raze. Vension Raze. | 319(Temporary |
| Source Error:                                                                                                    |               |
| In unhanised exception was generated during the execution of the current web request. Information reparding the exception and location of the exception can be identified using the exception stack trace below.                                                                                                    |               |
| Stack Trace:                                                                                                    |               |

To resolve this error, go to the bin folder and delete the two files below. For example, C:\inetpub\wwwroot\V8Client\bin

| System.Web.Razor.dll          | 09.07.2013 10:05 | Application extension | 261 KB |
|-------------------------------|------------------|-----------------------|--------|
| System.Web.WebPages.Razor.dll |                  |                       | 39 KB  |

# 12 Activating Oracle Wallet

You must complete the following steps to activate the Oracle Wallet.

Create a folder for the wallet in the Oracle base directory. For example, C:\ORACLE\ADMIN\V8\WALLET

Add the entry below to SQLNET.ORA. For example, find the SQLNET.ORA file in this location: **{Oracle Home Path}**\DATABASE\network\admin

**Oracle Home Path** is where we create DATABASE, CLIENT, CD4, CPU folders. For example: C:\ORACLE\xx.x.x.

- 1. ->DIRECTORY
- 2. You must change the path to the WALLET folder created in the previous step.

ENCRYPTION\_WALLET\_LOCATION = (SOURCE = (METHOD = FILE) (METHOD\_DATA = (DIRECTORY =C:\ORACLE\ADMIN\V8\WALLET)))

- 3. Restart the database.
- 4. Connect as sys and execute the following statement to set the encryption key. Replace PLACE\_YOUR\_PASSWORD\_HERE with the encryption key and keep this key in a safe place.

ALTER SYSTEM SET ENCRYPTION KEY IDENTIFIED by "PLACE YOUR PASSWORD HERE";

5. To open Oracle Wallet and activate global encryption:

ALTER SYSTEM SET ENCRYPTION WALLET OPEN IDENTIFIED BY "PLACE YOUR PASSWORD HERE";

6. Connect to live schema. For example, V8LIVE and execute the statements below.

ALTER TABLE wprt MODIFY (wprt\_value ENCRYPT USING 'AES256' SALT); ALTER TABLE xccs MODIFY (xccs number ENCRYPT USING 'AES256' SALT);

7. Each restart of the database requires opening the wallet again.

ALTER SYSTEM SET WALLET OPEN IDENTIFIED by "PLACE\_YOUR\_PASSWORD\_HERE";

- 8. Useful Tips:
  - To check the status connect as sys: SELECT \* FROM V\$ENCRYPTION\_WALLET;
  - To close the wallet for testing purposes: ALTER SYSTEM SET ENCRYPTION WALLET CLOSE IDENTIFIED by "PLACE\_YOUR\_PASSWORD\_HERE";
- 9. Security Guidelines: In order to fulfill the PA-DSS Certification 3.1 the protected data (XCCS->XCCS\_NUMBER and WPRT ->WPRT\_VALUE) will be encrypted with Oracle Wallet. If Oracle Wallet is not active or the fields are not encrypted, Suite 8 will not start and the message 'Please activate the oracle wallet' will appear.

#### NOTE:

The Oracle Wallet functionality that complies with PA-DSS 3.1 is not supported with Oracle 10g. The <u>Post-Upgrade Tasks</u> section contains more information.

# 13 Exporting and Importing a Suite8 User

## What Is Data Pump Export?

Data Pump Export invoked with the expdp command which is a new utility included in the Oracle Database 10g. Although the functionality and parameters are similar to those of the original Export utility exp. These are separate utilities and their files are not compatible.

Data Pump Export is a utility for unloading data and metadata into a set of operating system files called a dump file set. The dump file set can be imported only by the Data Pump Import utility. You can import the dump file set on the same system or you can move the files to another system and load the dump file set.

The dump file set contains one or more disk files that contain table data, database object metadata, and control information. The files are written in a proprietary binary format. During an import operation, the Data Pump Import utility uses these files to locate each database object in the dump file set.

Because the dump files are created by the server and not by the client, the database administrator (DBA) must create directory objects.

Data Pump Export enables you to specify that a job should move a subset of the data and metadata, as determined in the export mode by using data filters and metadata filters specified in the Export parameters.

The following URL contains more information in the Filtering During Export Operations section: <u>https://docs.oracle.com/cd/B19306\_01/server.102/b14215/dp\_export.htm</u>

## Activating the Data Pump

- 1. Create a folder on the database server for the data pump. For example, D:\EXP\DAILY
- 2. Create a directory with the database and grant access to the directory. Connect as sys and execute the following statements:
- 3. CONNECT sys/password@ALIAS as sysdba
- 4. CREATE OR REPLACE DIRECTORY dpump\_dir AS 'd:\FOLDER';
- 5. Replace FOLDER with the name of the directory you created in the previous step.

- 6. GRANT READ, WRITE ON DIRECTORY dpump dir TO public;
- 7. To check which directory exists in the database use the following command.
- 8. SELECT \* FROM dba\_directories;

## Exporting using the Data Pump EXPDP.exe

The export process on the server and can start from every connected workstation. The files export to the directory defined as dpump\_dir in the example below.

Use the following command to execute the Data Pump export and refer to the listed explanations below for each parameter.

EXPDP USER/PASSWORD@ALIAS DIRECTORY=dpump\_dir DUMPFILE=DUMPFILENAME.dmp PARALLEL=1 LOGFILE=LOGFILENAME.log ENCRYPTION\_PASSWORD=ThePassWordForEncrytion ENCRYPTION\_MODE=password VERSION=10.0.0

| Field                                            | Explanation                                                                                                    |
|--------------------------------------------------|----------------------------------------------------------------------------------------------------|
| EXPDP                                            | Executable                                                                                                    |
| USER/PASSWORD@ALIAS:                             | Oracle user connect information, for example V8LIVE/live@V8                                                                                                    |
| DIRECTORY=dpump_dir:                             | The Oracle dpump_dir directory contains the export.<br>The Oracle database settings contain the path to the directory.                                                                                                    |
| DUMPFILE=DUMPFILENAME.dmp                        | DUMPFILENAME.dmp defines the name of the dump file.                                                                                                    |
| PARALLEL=1                                       | Defines how many processes are used during the<br>export. Increasing the number of processes creates a<br>faster export. This affects the performance of Suite8.<br>You must use more than one process only when no<br>one is using the Suite8 application. |
| ENCRYPTION_PASSWORD<br>=ThePassWordForEncrytion: | You can set the ThePassWordForEncrytion value.<br>You must use the same value during the import process.                                                                                                    |
| ENCRYPTION_MODE=password                         | Do not change this value.                                                                                                    |

| Field            | Explanation                                                                                                    |
|------------------|----------------------------------------------------------------------------------------------------|
| VERSION=19.0.0.0 | Use this parameter to enhance the backwards<br>compatibility of the database versions during the<br>import and export process by defining the compatibility<br>of the export database version. This parameter is<br>optional.                                                                                                    |
|                  | For example, if the Oracle database version is<br>19.0.0.0 and the parameter is not set the parameter<br>automatically sets to VERSION=19.0.0.0 and an<br>import is only possible with an Oracle database<br>version of 19.0.0.0. In this example, the export is not<br>possible to import into the Oracle database version<br>12.1.0.1. |
|                  | For example, if the database version is 12.1.0.1 and<br>the parameter is defined, then you can export from an<br>Oracle database version 19.0.0.0 and the export can<br>be imported into an Oracle database version 12.1.0.1<br>or higher by defining the same parameter during the<br>import process.                                   |

## Import using the Data Pump IMPDP.exe

In the example below, the file to import must be in the directory defined as the  ${\tt dpump\_dir}$  directory.

Use the following command to execute the Data Pump import and refer to the explanations listed below for each parameter.

IMPDP USER/PASSWORD@ALIAS DIRECTORY=dpump\_dir DUMPFILE=DUMPFILENAME.dmp PARALLEL=1 LOGFILE=LOGFILENAME.log ENCRYPTION\_PASSWORD=ThePassWordForEncrytion ENCRYPTION MODE=password VERSION=19.0.0.0 REMAP SCHEMA=OWNER:TARGET

| Field                     | Explanation                                                                                                    |
|---------------------------|----------------------------------------------------------------------------------------------------|
| IMPDP                     | Executable                                                                                                    |
| USER/PASSWORD@ALIAS       | The Oracle user account information. For example: V8LIVE/live@V8                                                                                       |
| DIRECTORY=dpump_dir       | dpump_dir is the name of the Oracle directory where<br>the export is located and in the Oracle database<br>settings the path to the folder is defined. |
| DUMPFILE=DUMPFILENAME.dmp | DUMPFILENAME.dmp defines the name of the dump file.                                                                                                    |

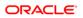

| Field                                           | Explanation                                                                                                    |
|-------------------------------------------------|----------------------------------------------------------------------------------------------------|
| PARALLEL=1                                      | Defines how many processes are used during the<br>export. Increasing the number of processes creates a<br>faster export. This affects the performance of Suite8.<br>You must use more than one process only when no<br>one is using the Suite8 application.                                                                                                    |
| ENCRYPTION_PASSWORD<br>=ThePassWordForEncrytion | The ThePassWordForEncrytion must be the same as defined in the export.                                                                                                    |
| $ENCRYPTION_MODE=password$                      | Do not change.                                                                                                    |
| VERSION=19.0.0.0                                | Defines the backwards compatibility of the export. The<br>Oracle database version must be equal or higher and<br>requires the same version that was defined during the<br>export process.                                                                                                    |
|                                                 | For example, if the Oracle database version is<br>19.0.0.0 and the parameter is not set the parameter<br>automatically sets to VERSION=19.0.0.0 and an<br>import is only possible with an Oracle database<br>version of 19.0.0.0. In this example, the export is not<br>possible to import into the Oracle database version<br>12.1.0.1.<br>For example, if the database version is 12.1.0.1 and<br>the parameter is defined, then you can export from an<br>Oracle database version 19.0.0.0 and the export can<br>be imported into an Oracle database version 12.1.0.1<br>or higher by defining the same parameter during the<br>import process. |